### **Procedowanie rozprawy doktorskiej w Archiwum Prac Dyplomowych (APD):**

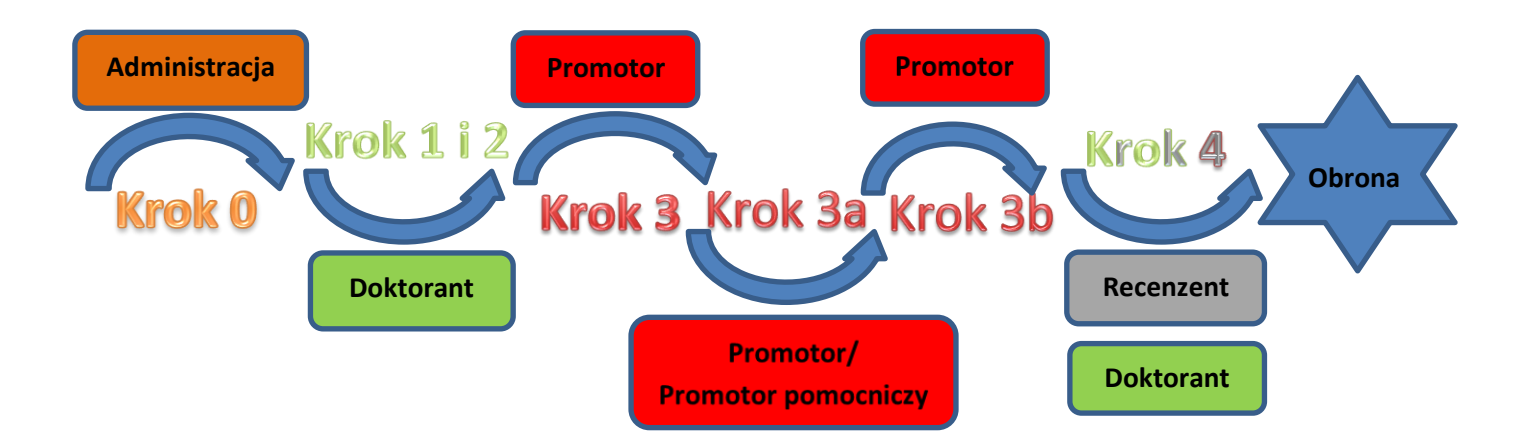

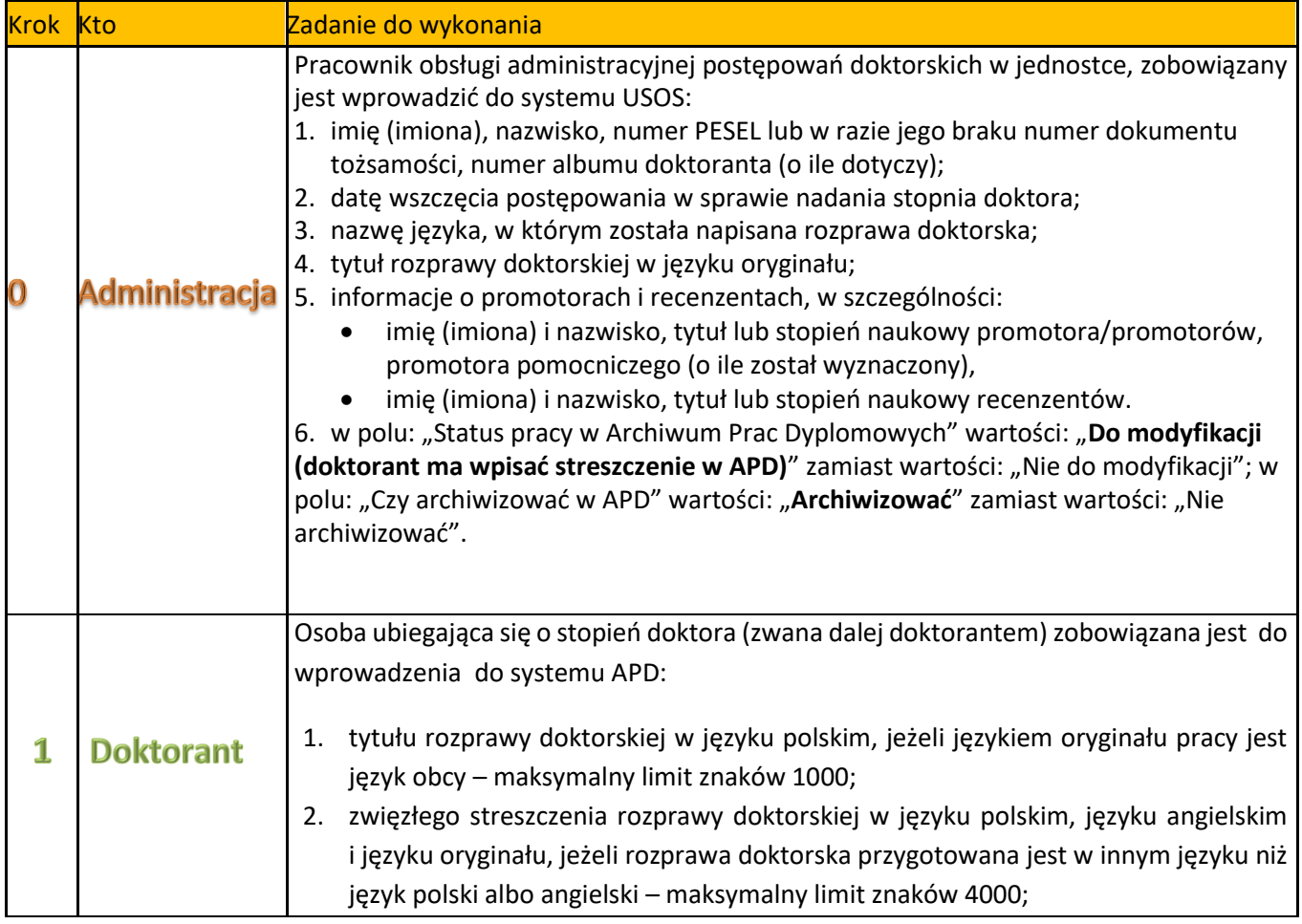

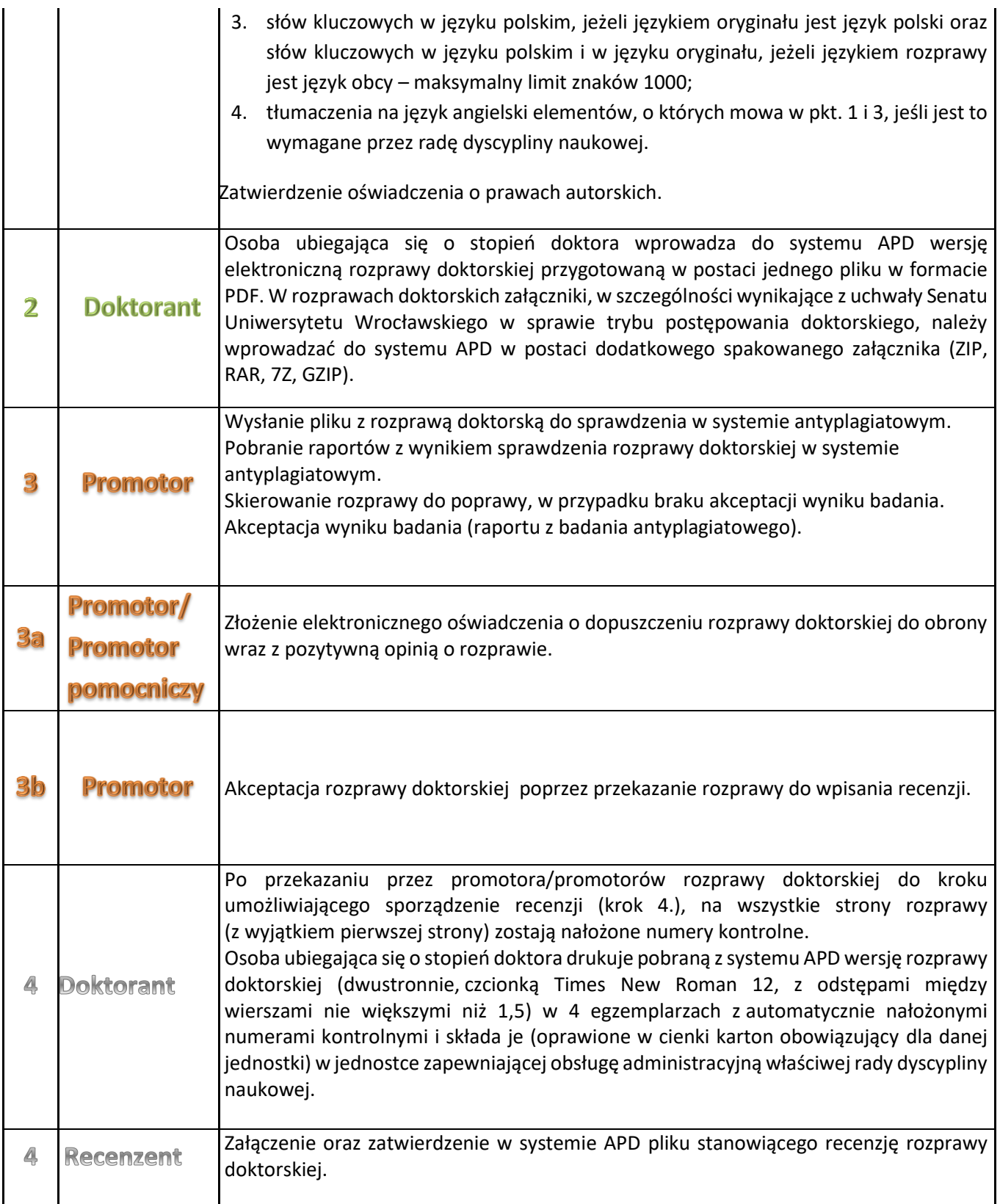

### **1. Logowanie do Archiwum Prac Dyplomowych (APD)**

W celu zalogowania się do Archiwum Prac dyplomowych należy wejść na stronę:

[https://apd.uni.wroc.pl](https://apd.uni.wroc.pl/)

Po otwarciu strony należy kliknąć w prawym górnym rogu: **zaloguj się** (Rysunek 1):

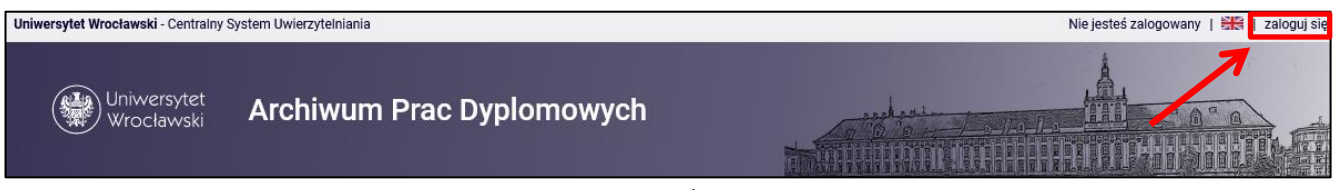

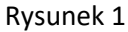

Po kliknięciu **zaloguj się** pojawi się strona Centralnego Systemu Uwierzytelniania. W polu login należy wpisać swój login, a w polu hasło – swoje hasło. Login i hasło są takie same jak przy logowaniu do USOSweb (Rysunek 2):

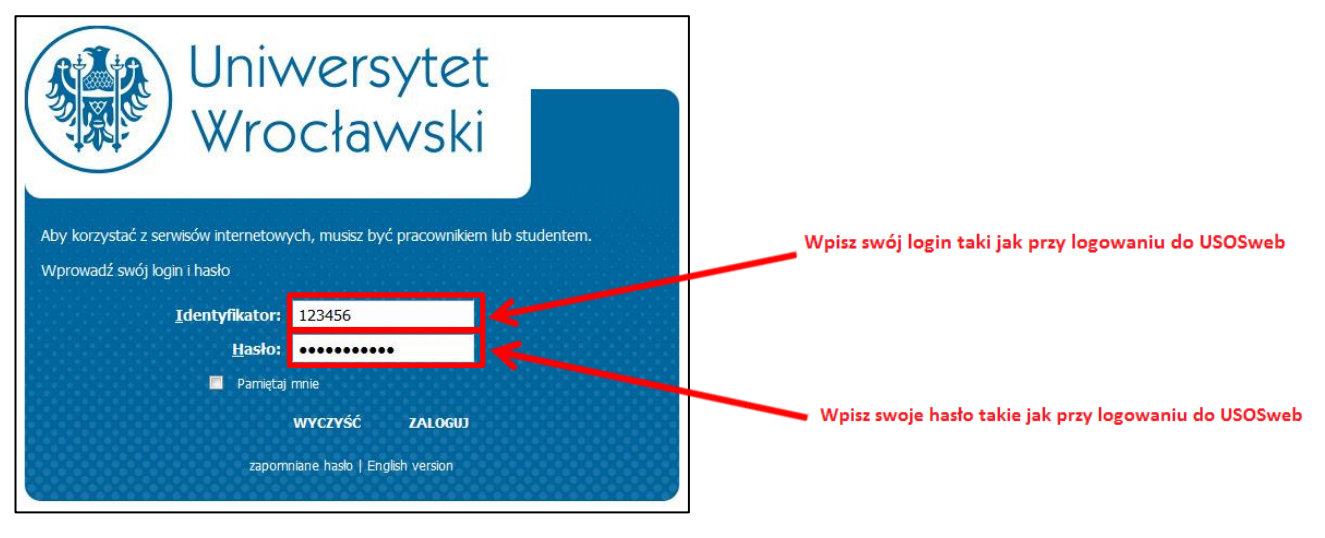

Rysunek 2

### **2. Lista prac i zadań**

**W lewej kolumnie strony znajduje się lista prac** pogrupowanych odpowiednio do roli, jaką pełni zalogowany użytkownik. Prace dyplomowe (sekcja *Prace dyplomowe*) mogą więc znajdować się w grupie "Promotor", "Recenzent" lub "Członek komisji". Rozprawy doktorskie (sekcja *Prace doktorskie*) mogą więc znajdować się w grupie "Promotor" lub "Recenzent".

Prace dyplomowe i rozprawy doktorskie wyświetlą się w w/w miejscu w momencie ich zarejestrowania przez administrację w systemie USOS.

#### **W prawej kolumnie znajdują się zadania do wykonania**:

- W przypadku promotora prac dyplomowych mogą to być zadania "Zaakceptuj dane" lub "Wpisz recenzję". W przypadku promotora rozpraw doktorskich będą to zadania "Zaakceptuj dane". Na liście prac do akceptacji pojawiają się prace, które student (autor pracy) przekazał do akceptacji.
- Dla recenzenta prac dyplomowych i rozpraw doktorskich mogą to być zadania typu "Wpisz recenzję". Na liście prac do wpisania recenzji pojawiają się prace, które zostały zaakceptowane przez promotora i przekazane do wpisania recenzji. Praca widnieje na tej liście do momentu, aż recenzja nie zostanie wpisana.

Jeśli użytkownik nie ma aktualnie żadnych zadań do wykonania to prawa kolumna jest pusta (Rysunek 3).

# **14.06.2023 USOS 6.8.1**

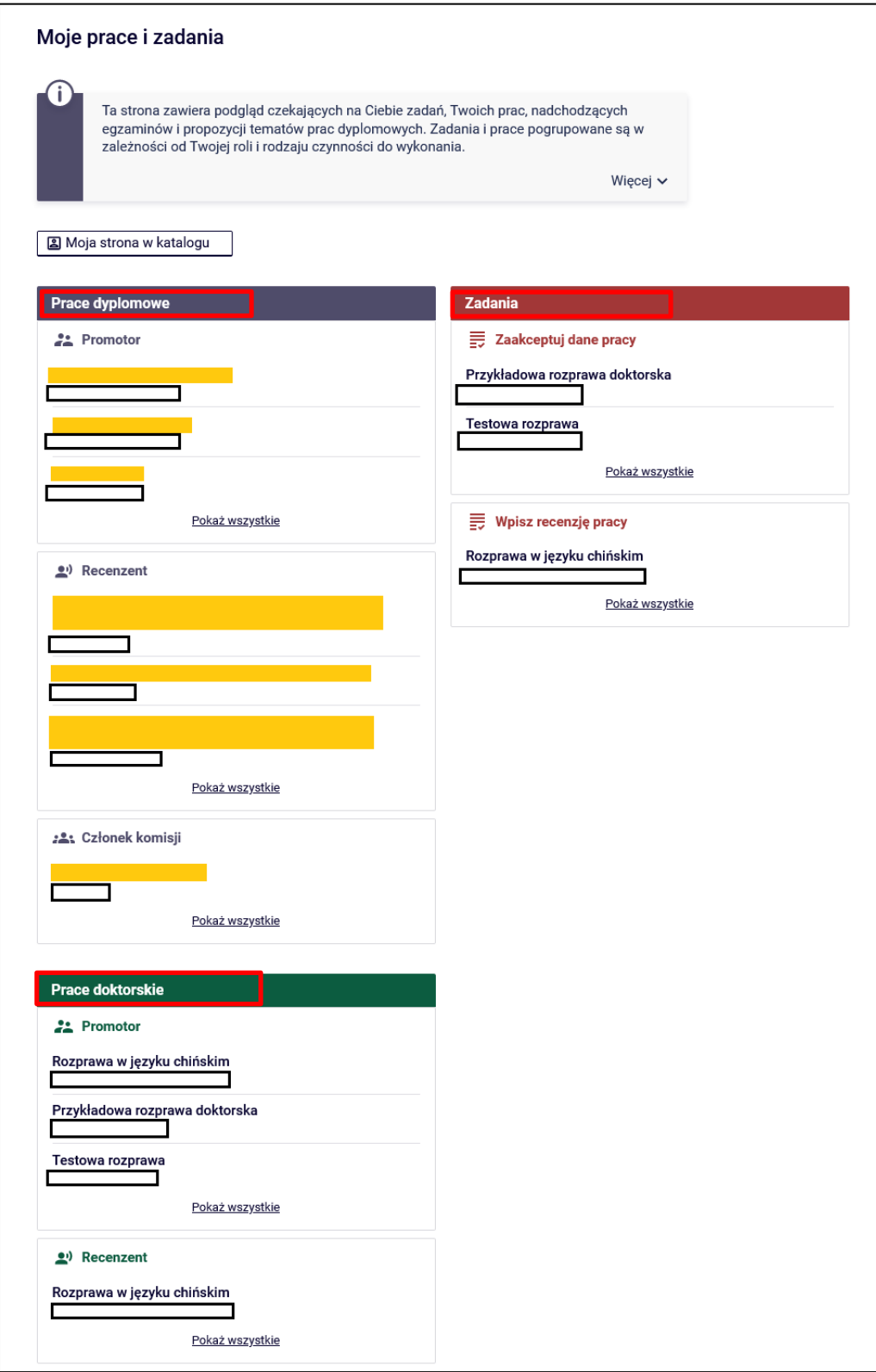

Rysunek 3

W każdej grupie wyświetlają się 3 najnowsze prace. Aby zobaczyć więcej prac, należy kliknąć nazwę roli (np. "Promotor") lub zadania (np. "Wpisz recenzję") lub wybrać opcję Pokaż wszystkie (Rysunek 4).

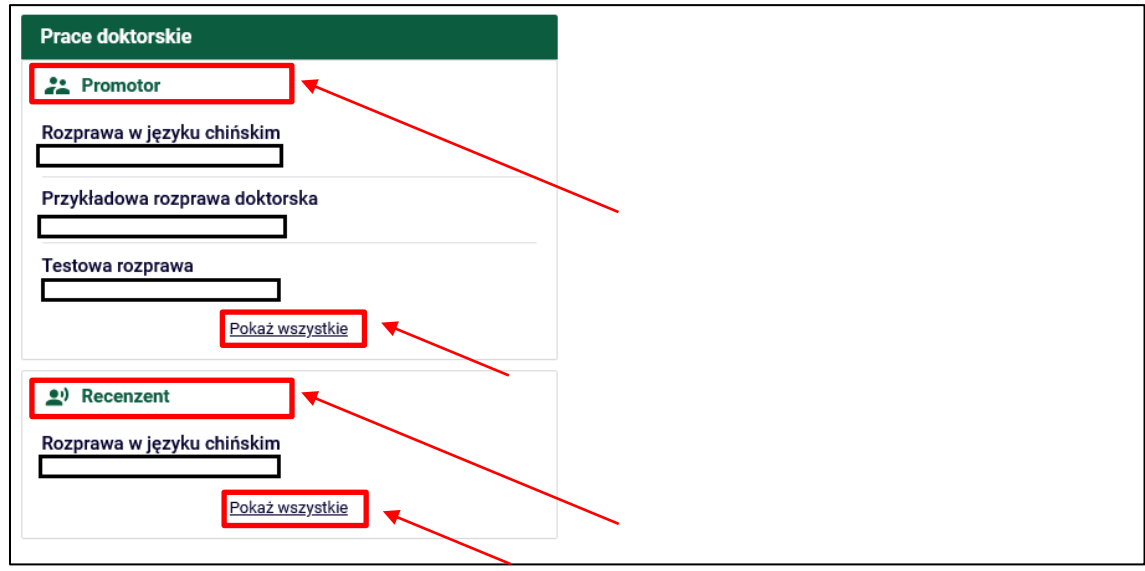

Rysunek 4

Pojawi się wtedy strona zawierająca szczegółową listę wszystkich prac związanych z daną rolą lub zadaniem (Rysunek 5):

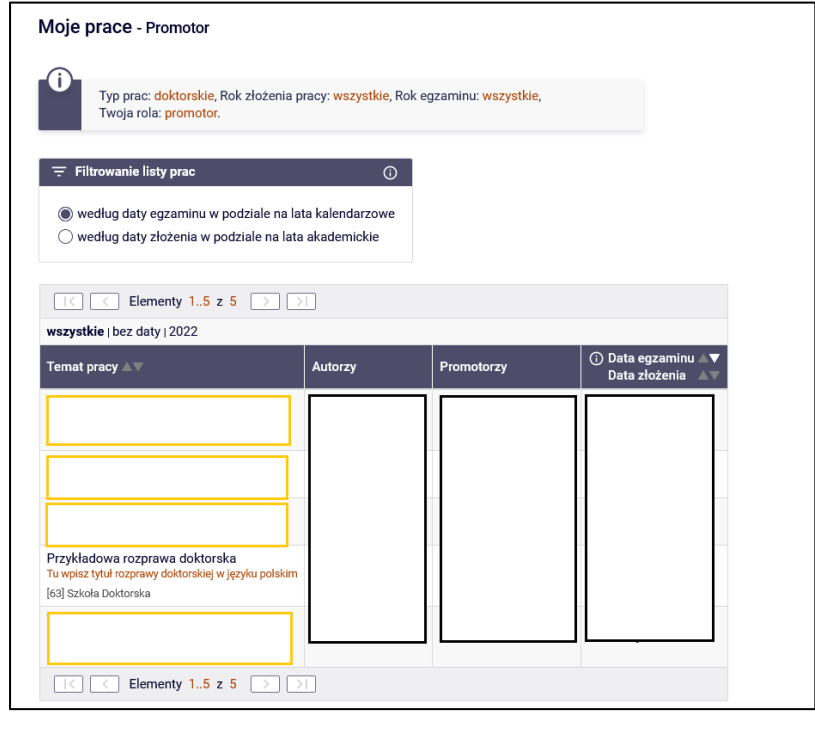

Rysunek 5

Aby przejść do strony z informacjami o wybranej pracy (w szczególności do strony, na której należy wykonać zadanie – zaakceptować pracę lub wpisać recenzję), należy kliknąć tytuł pracy (Rysunek 6):

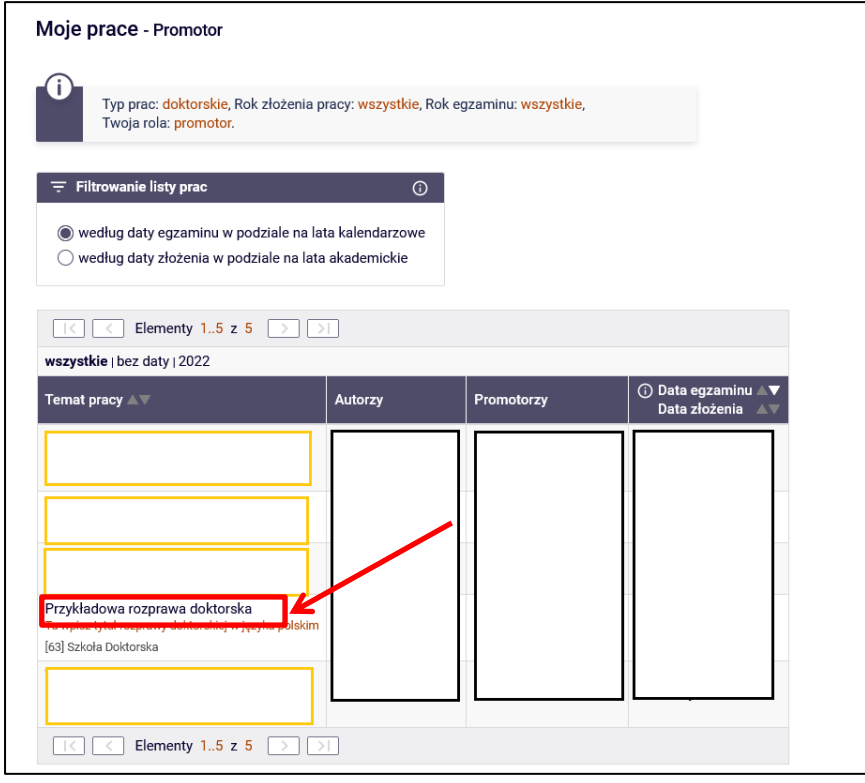

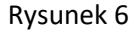

Można też wrócić do poprzedniej strony (klikając **MOJE APD** w lewym bocznym menu) (Rysunek 7):

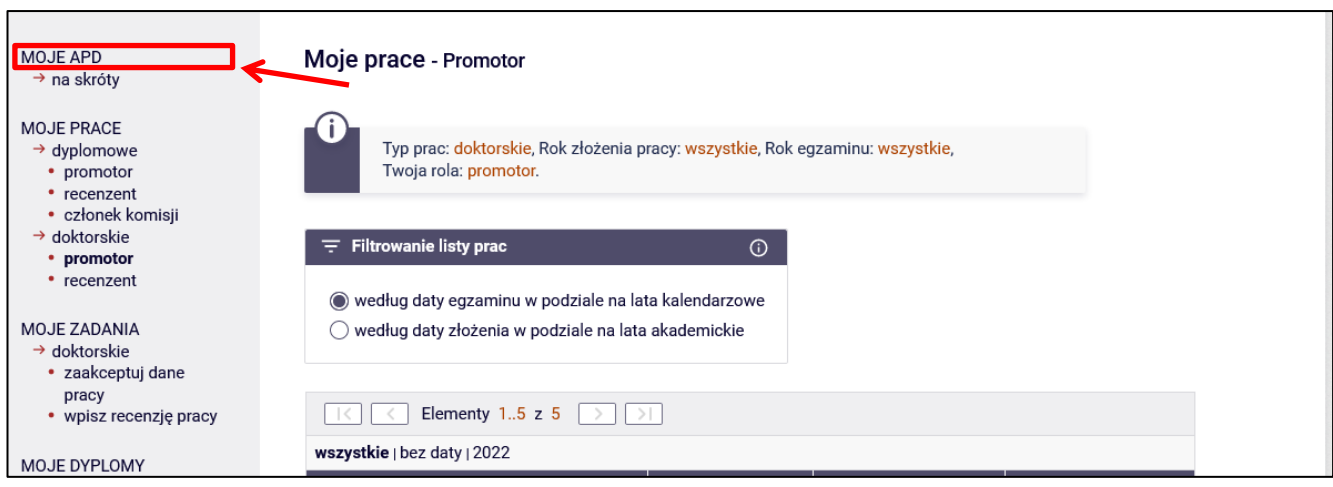

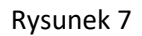

Następnie należy bezpośrednio kliknąć tytuł pracy znajdujący się kategorii **Zadania**, w tabeli o tytule **Zaakceptuj** 

#### **dane** (Rysunek 8):

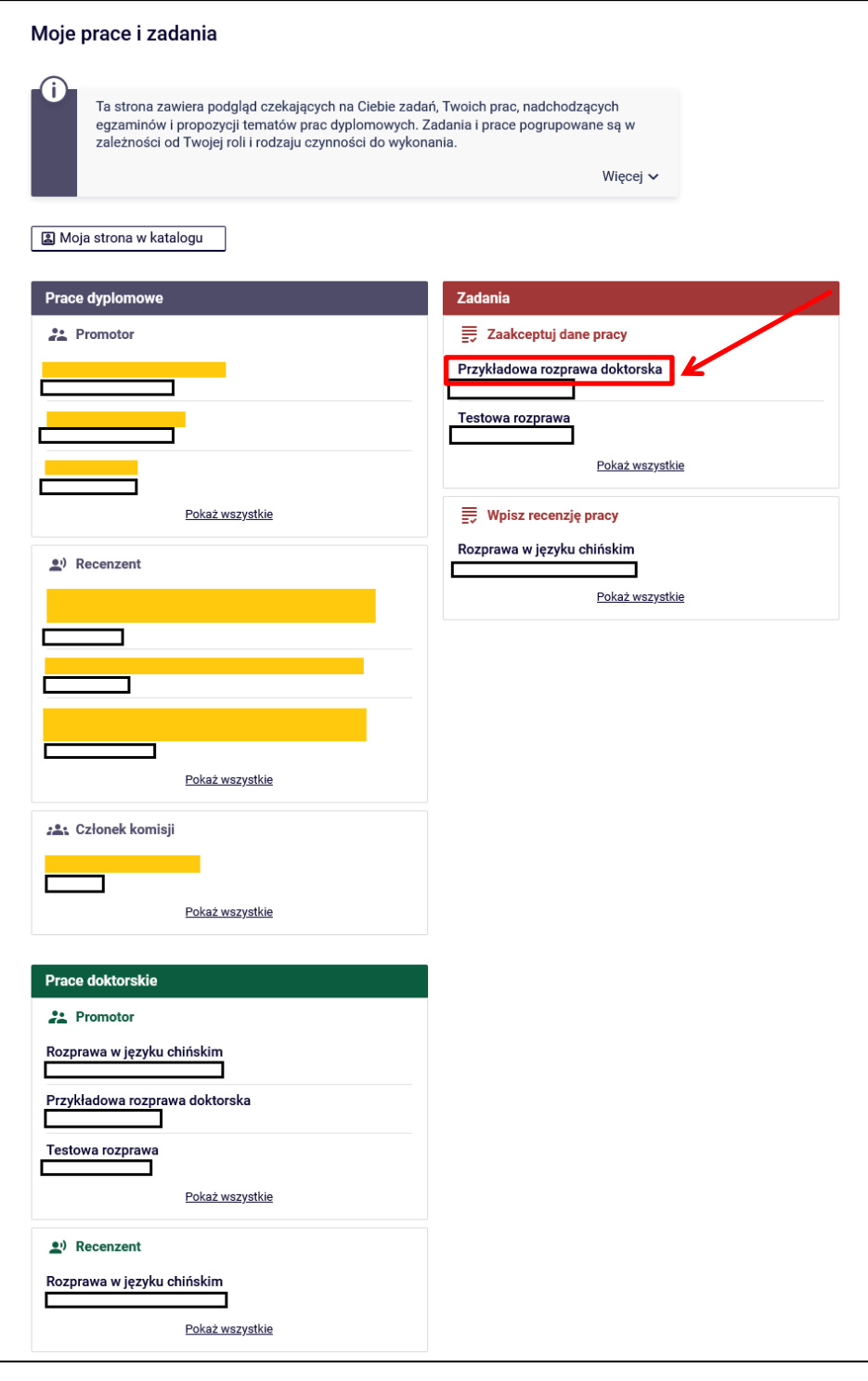

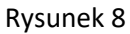

Przechodzimy wtedy do strony akceptowania danych pracy.

#### **3. Promotor – akceptacja pracy**

Aby zweryfikować wprowadzone przez osobę ubiegającą się o stopień doktora informacje o rozprawie doktorskiej i dodane załączniki, należy kliknąć tytuł pracy wymienionej przy zadaniu "Zaakceptuj dane" (aby zobaczyć pełną listę prac do akceptacji, należy wcześniej kliknąć na nazwę zadania "Zaakceptuj dane") (Patrz poprzedni rysunek – Rysunek 8). Wyświetli się strona zawierająca wprowadzone przez osobę ubiegającą się o stopień doktora szczegółowe informacje dotyczące pracy (Rysunek 9 i 10):

- tytuł w języku polskim oraz tytuł w języku oryginału, jeżeli rozprawa doktorska napisana jest w języku obcym,
- streszczenie w języku polskim, języku angielskim oraz streszczenie w języku oryginału, jeżeli rozprawa doktorska napisana jest w języku innym niż polski i angielski; streszczenie w języku polskim i języku angielskim, jeżeli rozprawa doktorska napisana jest w języku polskim lub angielskim;
- słowa kluczowe w języku polskim oraz słowa kluczowe w języku oryginału, jeżeli rozprawa doktorska napisana jest w języku obcym,
- załącznik/załączniki zawierające pracę w formie elektronicznej.

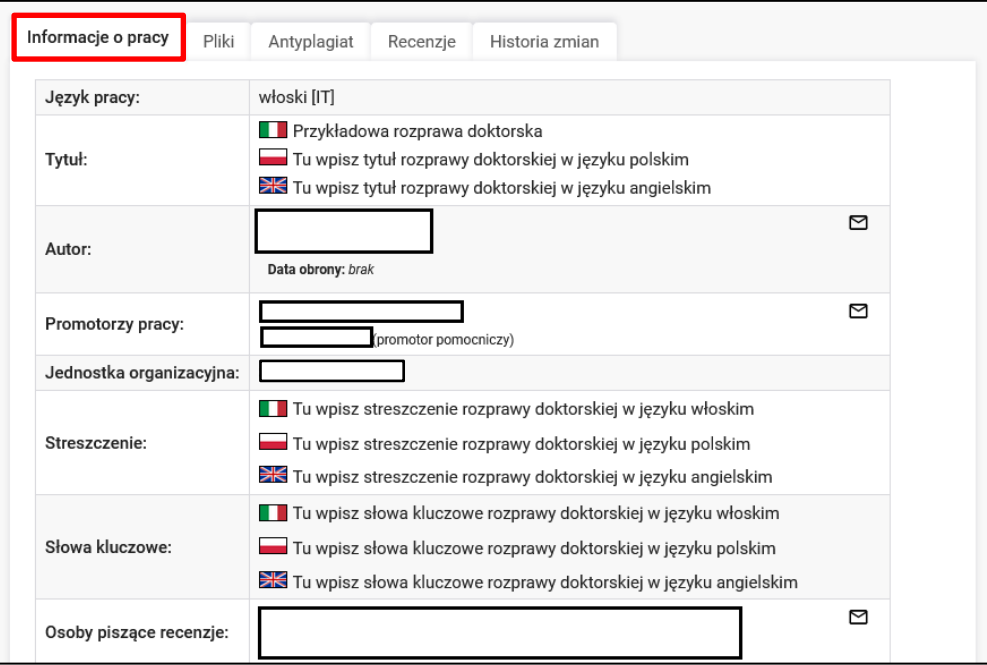

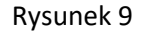

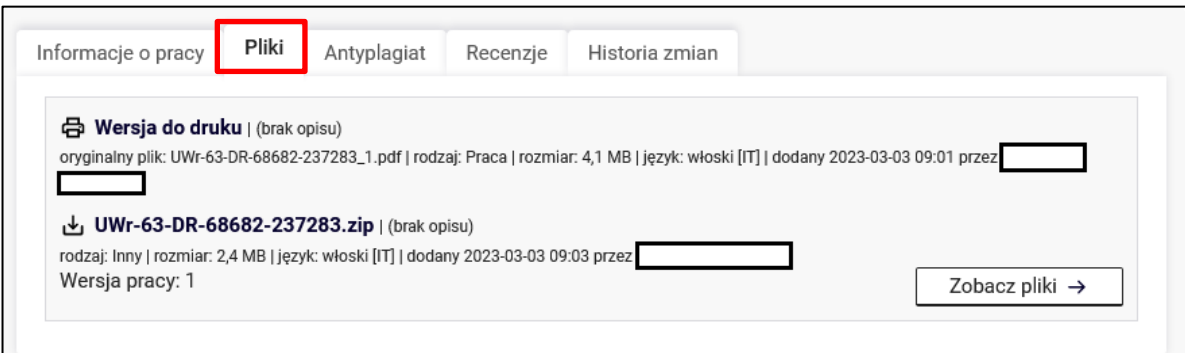

Rysunek 10

Rada dyscypliny naukowej może zobowiązać osobę ubiegającą się o stopień doktora do umieszczenia w APD angielskiego tłumaczenia tytułu oraz słów kluczowych (o ile język rozprawy jest inny niż polski i angielski). Wówczas w systemie APD wyświetli się wprowadzone przez osobę ubiegającą się o stopień doktora **tłumaczenie na język angielski**:

- tytułu pracy,
- słów kluczowych.

W celu otwarcia załącznika z rozprawą doktorską lub załączników do rozprawy doktorskiej klikamy nazwy załączników w zakładce **Pliki** (Rysunek 11):

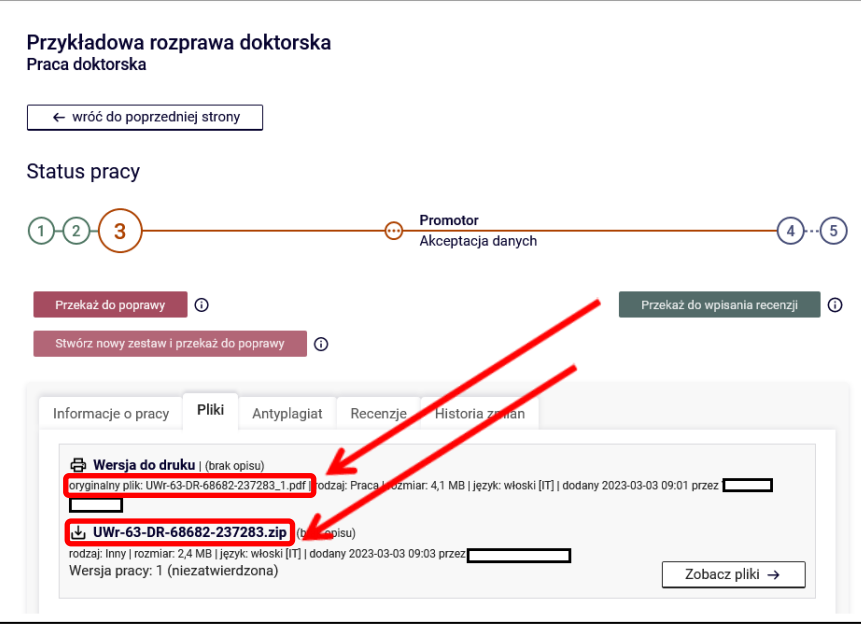

Rysunek 11

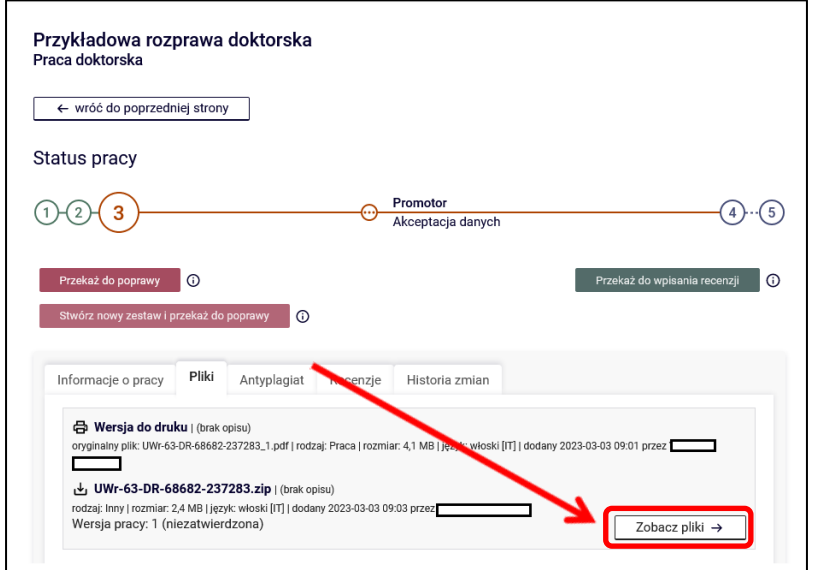

Pliki możemy też pobrać wybierając przycisk **Zobacz pliki** (Rysunek 12):

Rysunek 12

W celu otwarcia załącznika z pracą lub załączników do pracy klikamy nazwy załączników (Rysunek 13):

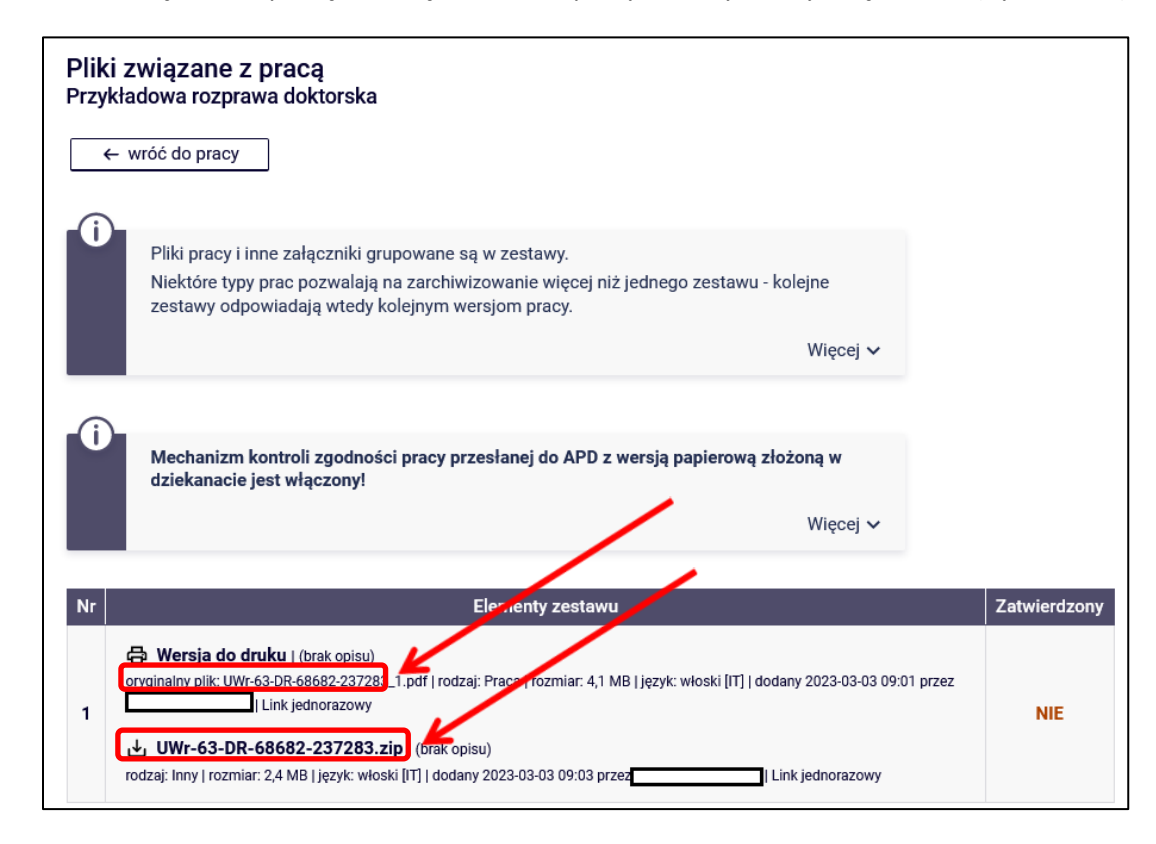

Rysunek 13

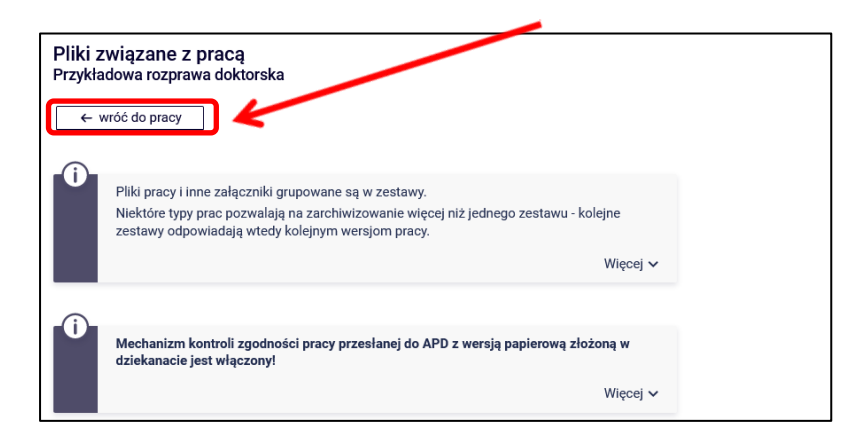

Wybierając opcję **<- wróć do pracy** wracamy do poprzedniego ekranu (Rysunek 14):

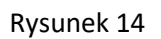

Po zweryfikowaniu wprowadzonych danych i załączonych plików zawierających pracę promotor może **umożliwić** osobie ubiegającej się o stopień doktora **modyfikację danych rozprawy, usunięcie i wgranie nowego pliku z rozprawą (ponowne wykonanie przez osobę ubiegającą się o stopień doktora kroku 1 oraz kroku 2)** (Rysunek 15):

W tym celu należy kliknąć czerwony przycisk **Przekaż do poprawy**. Dostęp do edycji uzyskuje ponownie osoba ubiegająca się o stopień doktora, o czym zostanie poinformowana mailowo przez system.

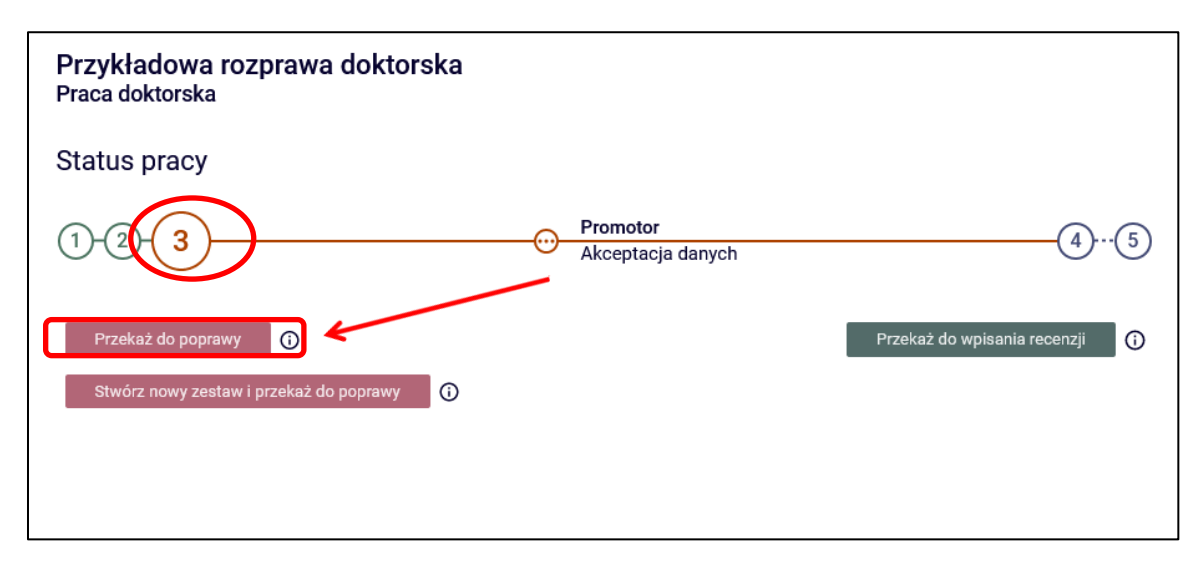

Rysunek 15

#### **Sprawdzanie antyplagiatowe**

UWAGA! Dopóki plik z treścią rozprawy doktorskiej nie zostanie sprawdzony w systemie antyplagiatowym, nie można przekazać rozprawy do wpisania recenzji. W celu sprawdzenia pliku z treścią rozprawy w **Jednolitym Systemie Antyplagiatowym (JSA)** należy skorzystać z opcji **Zarządzanie badaniem** znajdującej się w zakładce **Antyplagiat** (Rysunek 16):

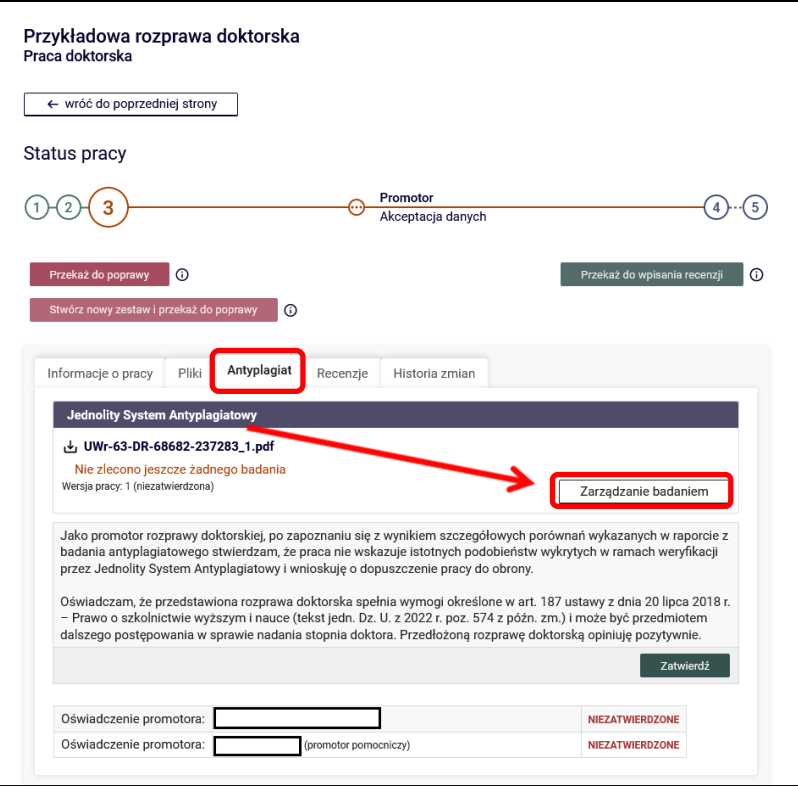

Rysunek 16

Jeśli chcemy zmienić język raportu z polskiego na angielski, to wybieramy jezyk angielski raportu (domyślnie ustawiony jest język polski) (Rysunek 17).

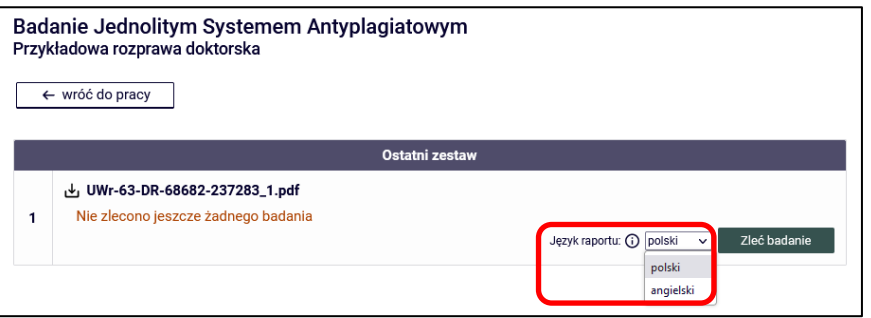

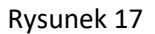

W naszym przykładzie zostawimy język polski.

Następnie należy wybrać opcję **ZLEĆ BADANIE** (Rysunek 18):

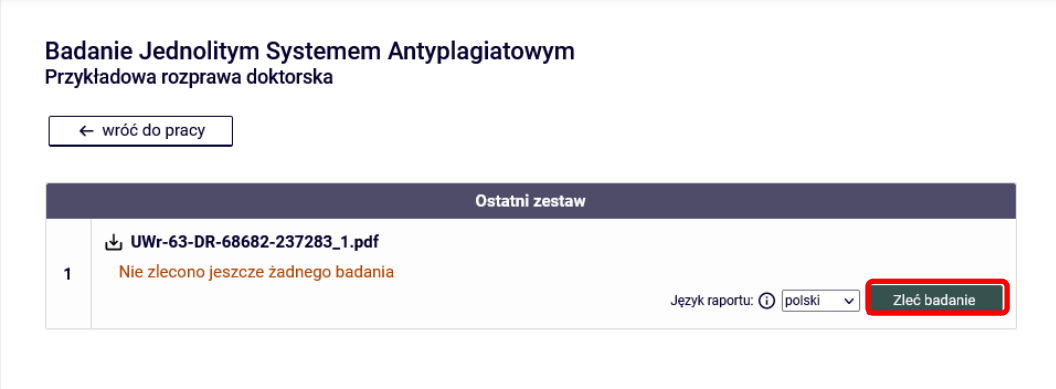

Rysunek 18

Powyższą operację należy potwierdzić (Rysunek 19):

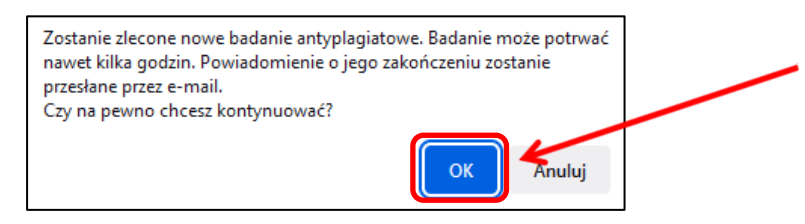

Rysunek 19

Zaznaczony na Rysunku 20 komunikat zostanie wyświetlony, gdy wysłanie zgłoszenia do sprawdzenia antyplagiatowego zakończy się powodzeniem:

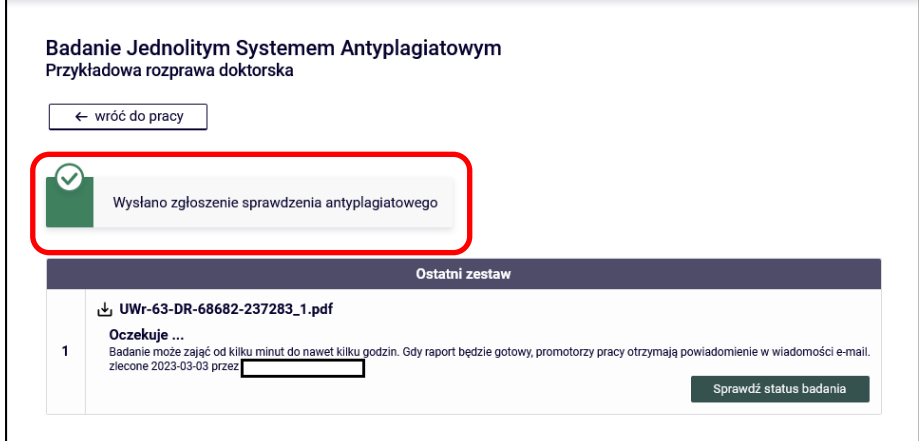

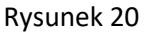

**14.06.2023 USOS 6.8.1**

Należy pamiętać, że raport nie jest dostępny natychmiastowo. Najczęściej jest on dostępny dopiero po pewnym czasie od wysłania zgłoszenia sprawdzenia (średni czas sprawdzenia pliku z rozprawą w systemie antyplagiatowym nie przekracza siedmiu dni, a czas maksymalny – czternastu dni). W międzyczasie wyświetlana jest informacja **Oczekuje ...** (Rysunek 21):

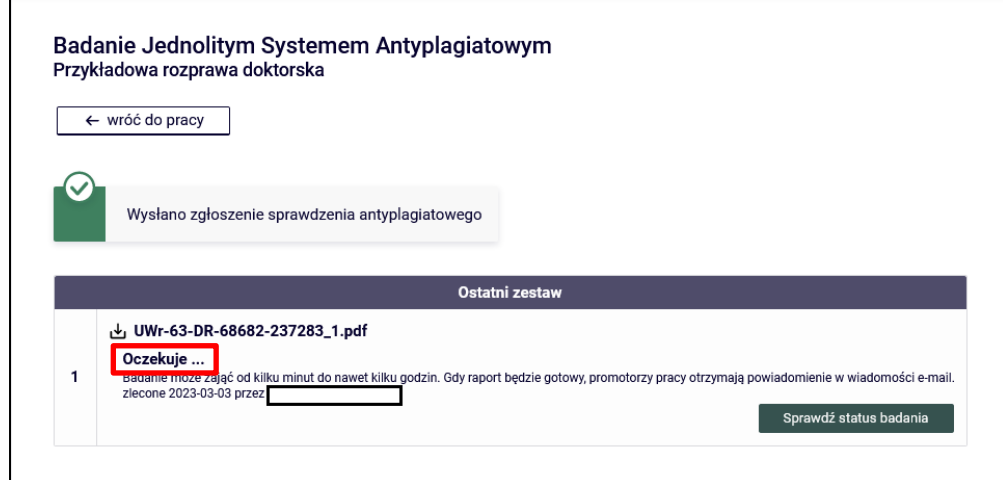

Rysunek 21

W oczekiwaniu na raport można skorzystać z przycisku **Sprawdź status badania** (Rysunek 22). Nie jest to jednak konieczne. Raport powinien być dostępny bez żadnej dodatkowej ingerencji użytkownika. Jeżeli jednak po kilku godzinach raport nie będzie dostępny, można skorzystać z przycisku **Sprawdź status badania**.

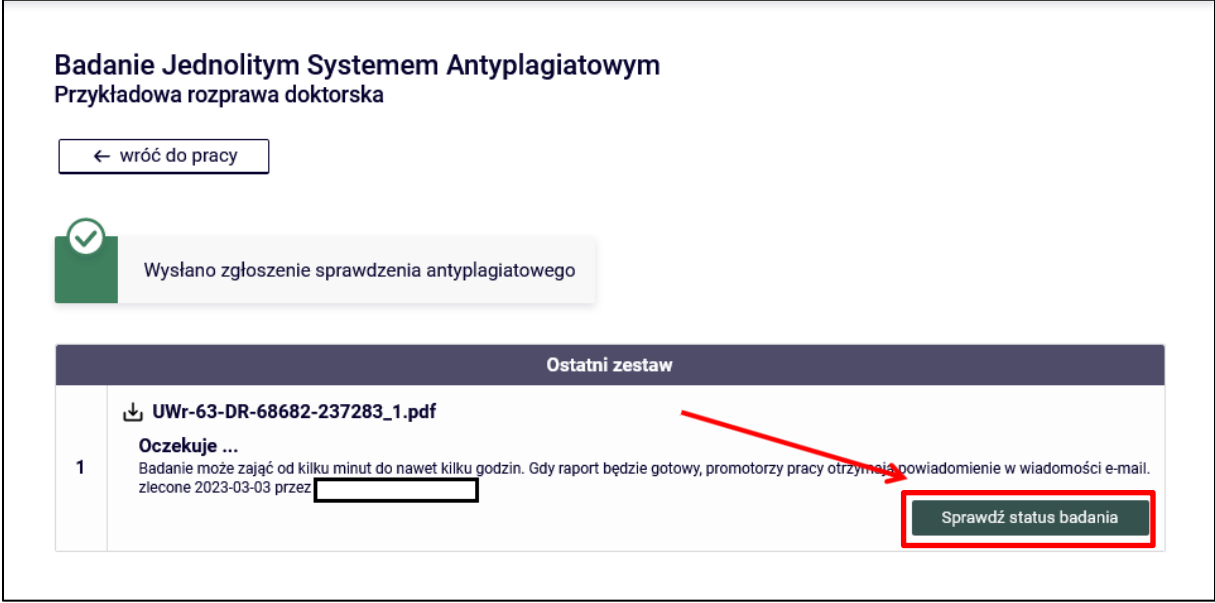

Rysunek 22

Status **Badanie w toku …** oznacza, że rozprawa doktorska jest w trakcie badania w systemie antyplagatowym

(Rysunek 23):

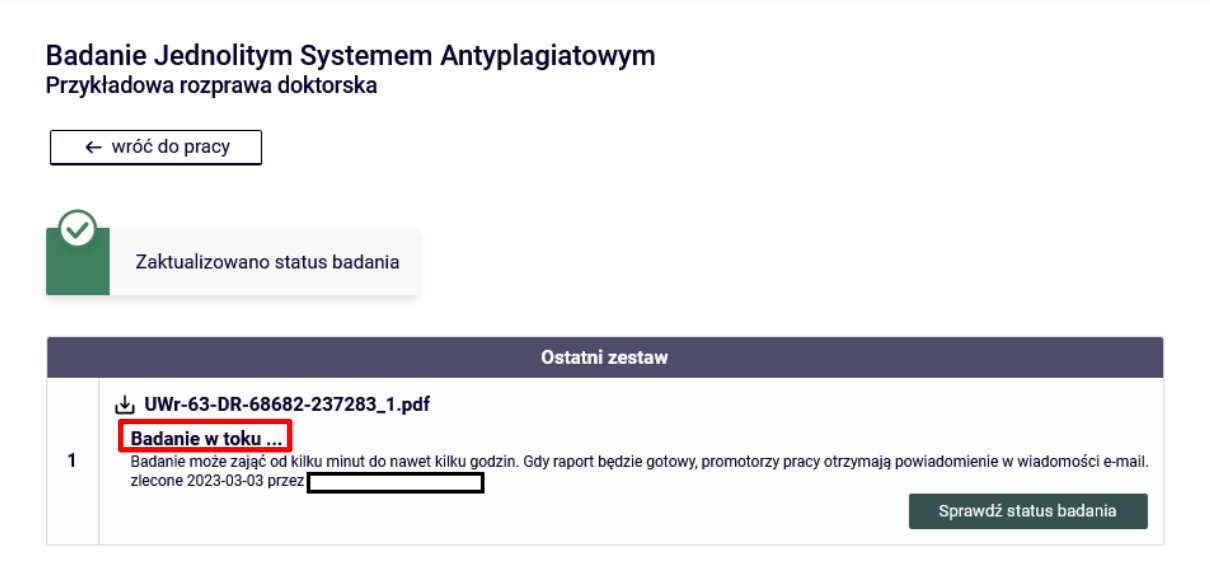

Rysunek 23

Status **Badanie ukończone** oznacza, że raport ogólny z JSA jest gotowy do pobrania. Promotor musi wygenerować również raport szczegółowy (Rysunek 24):

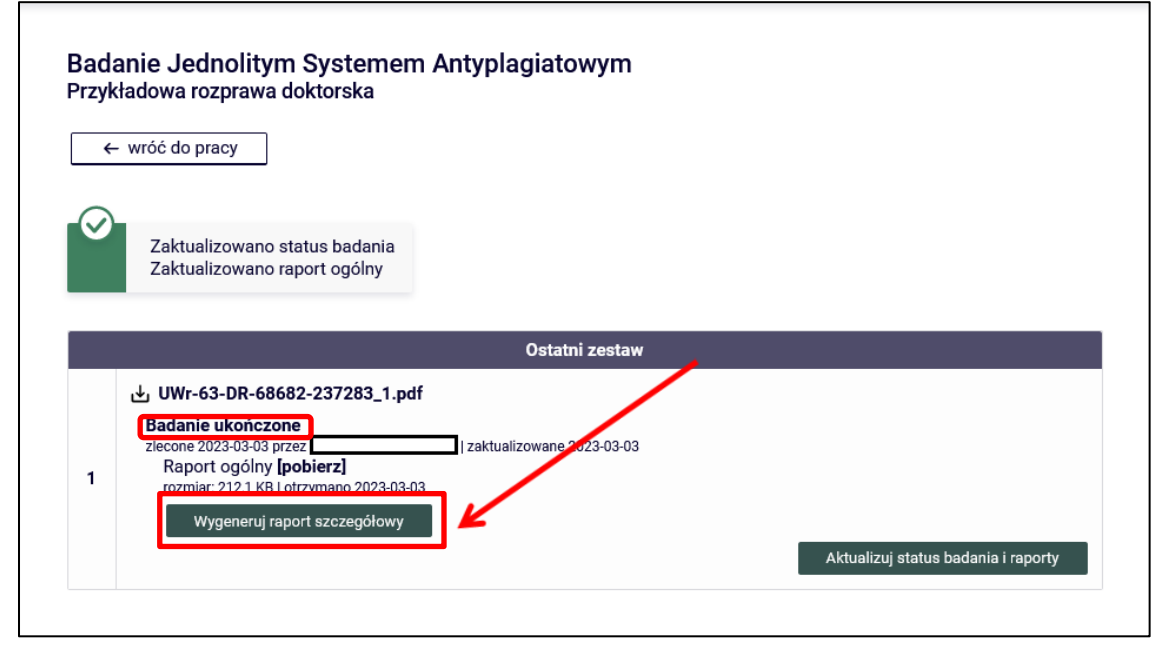

Rysunek 24

Operację wygenerowania raportu szczegółowego należy potwierdzić (Rysunek 25):

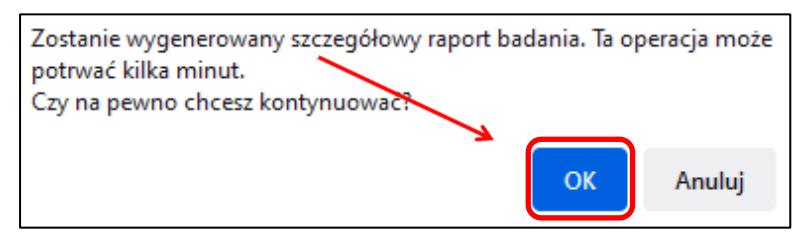

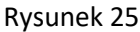

Po wygenerowaniu raportu szczegółowego trzeba go pobrać. Będzie on również dostępny dla osoby ubiegającej się o stopień doktora (już na kroku 3.) i recenzenta (na kroku 4.). Wygenerowanie raportu szczegółowego jest obligatoryjne.

Przycisk **Aktualizuj dane pracy w raportach** aktualizuje dane w raportach tj. imię, nazwisko autora/promotora/recenzenta, tytuł rozprawy, tytuły przed nazwiskiem (o ile te dane zmieniono w systemie USOS). Przycisk nie będzie już dostępny po zaakceptowaniu wyniku badania.

W celu zaakceptowania wyniku badania (raportu ogólnego) należy skorzystać z przycisku **Zaakceptuj wynik badania** (Rysunek 26):

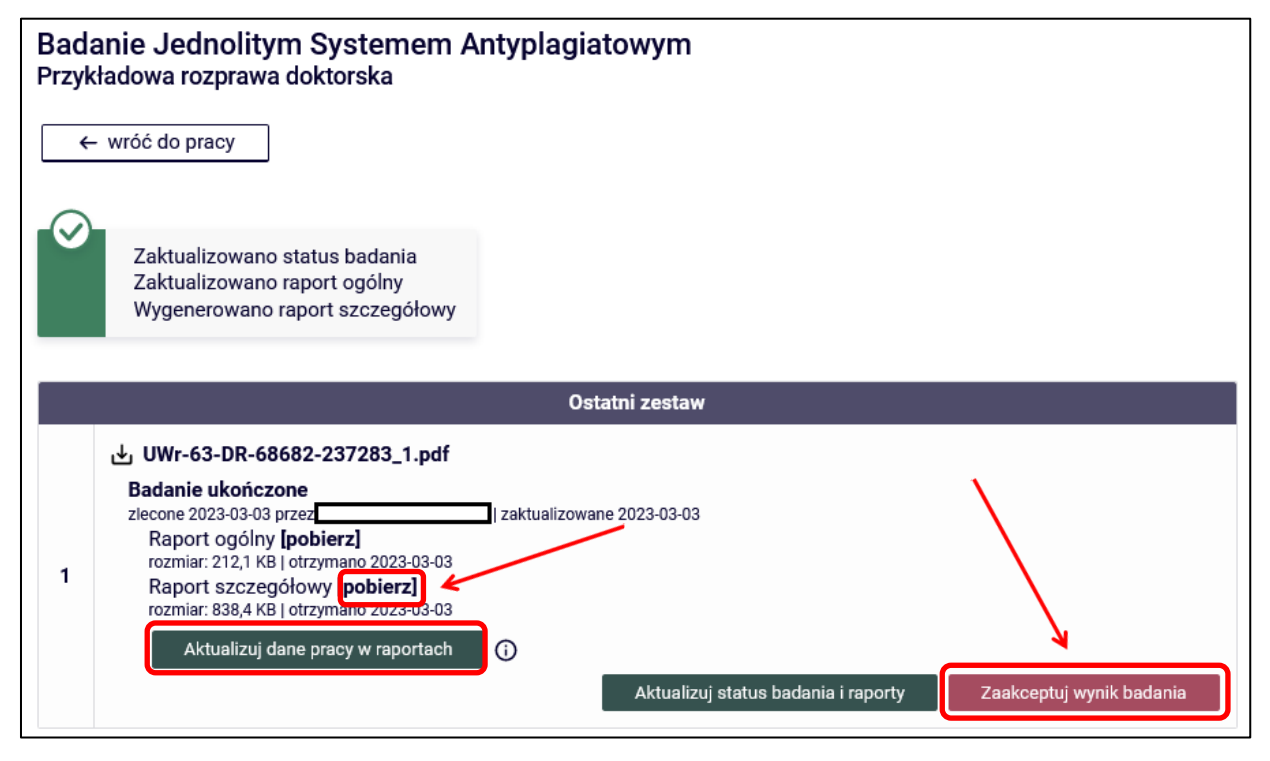

Rysunek 26

Powyższą operację należy potwierdzić (Rysunek 27):

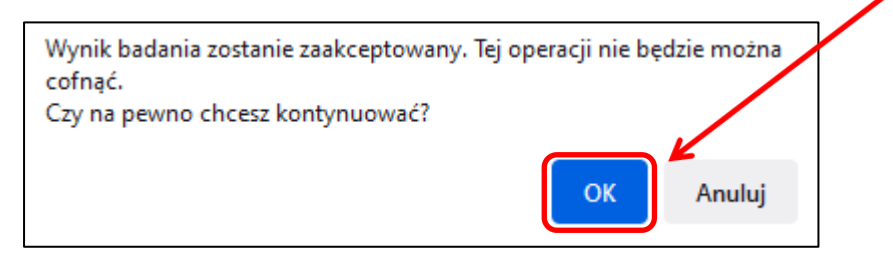

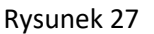

Status **Wynik zaakceptowany** oznacza akceptację zarówno raportu ogólnego jak i raportu szczegółowego.

W celu zapisania raportów w postaci plików PDF należy skorzystać z przycisku **[pobierz]** (Rysunek 28):

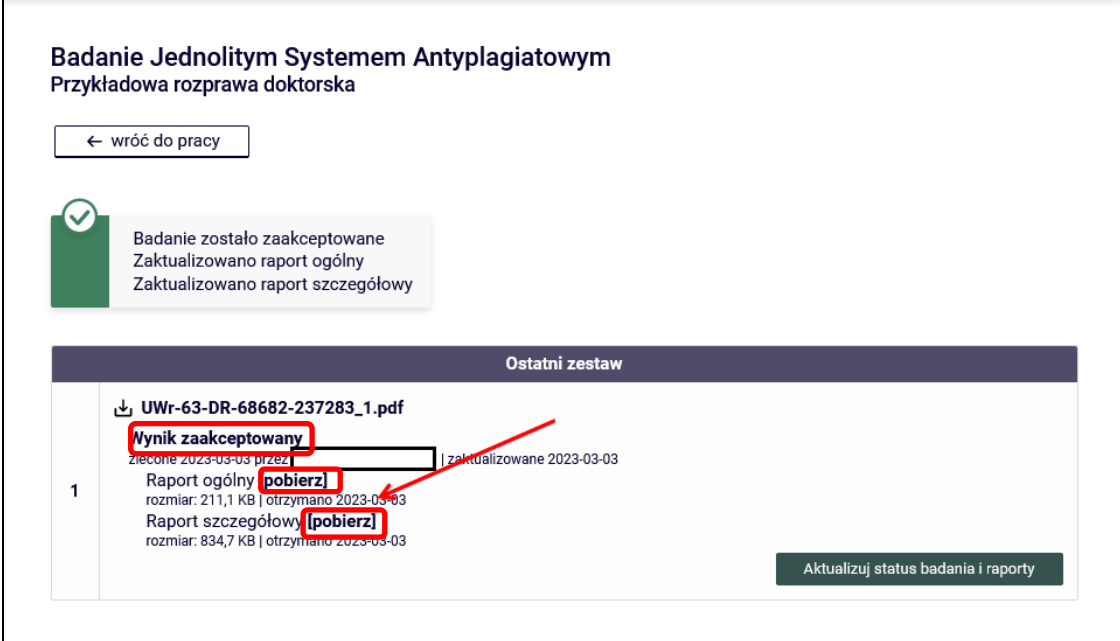

Rysunek 28

Po wyborze przycisku **Aktualizuj status badania i raporty** JSA jest odpytywane o aktualny status badania i zapisywany jest otrzymany w odpowiedzi status i plik z raportem ogólnym (i raportem szczegółowym jeśli jest wygenerowany) (Rysunek 29).

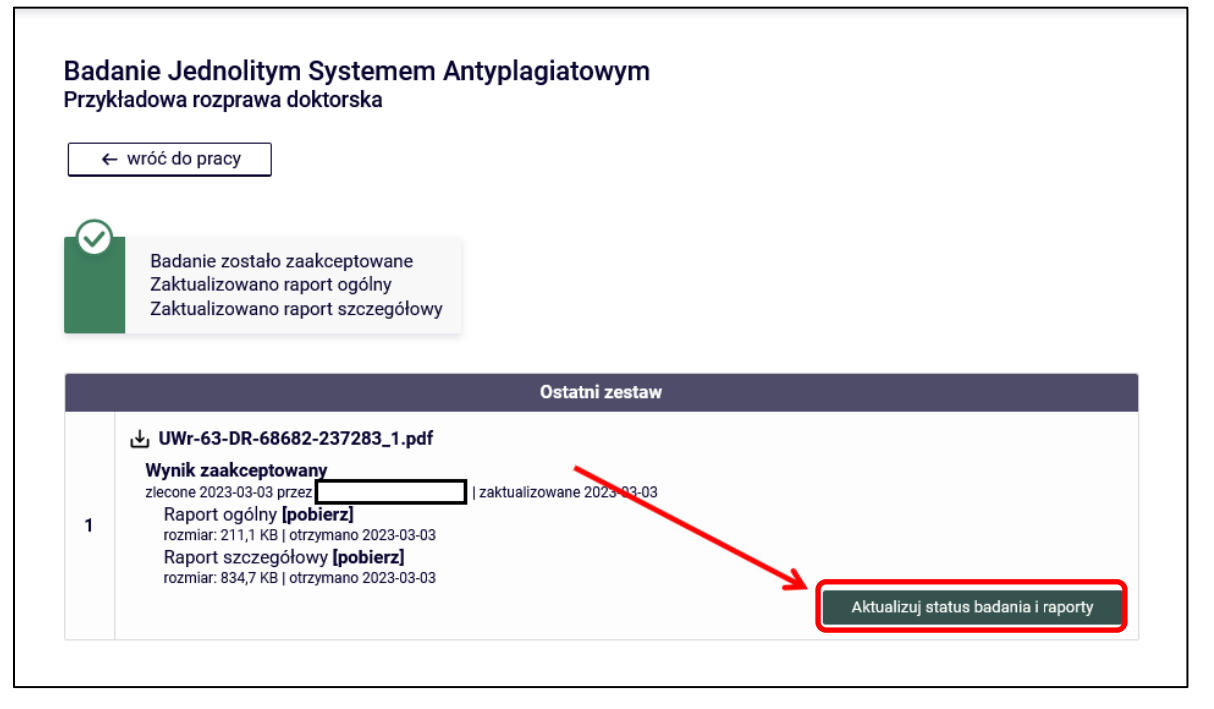

Rysunek 29

Dane zostały zaktualizowane (Rysunek 30):

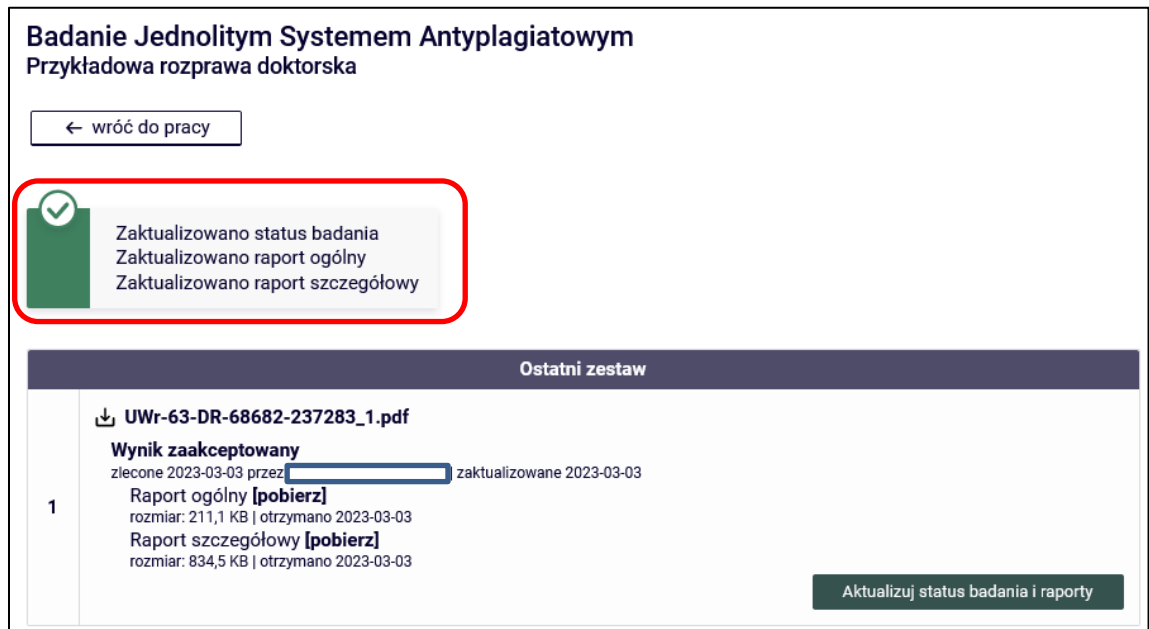

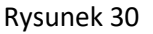

Powracamy do danych o pracy wybierając opcję **<- wróć do pracy** (Rysunek 31):

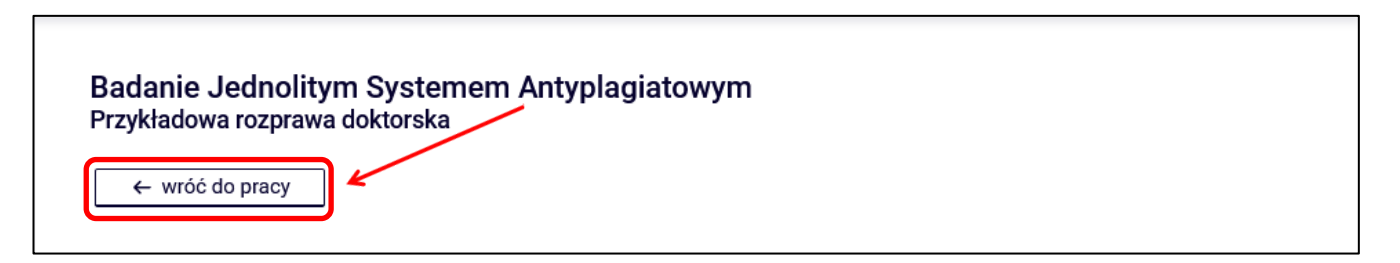

Rysunek 31

Promotor na tym etapie może też **umożliwić** osobie ubiegającej się o stopień doktora **modyfikację danych rozprawy, usunięcie i wgranie nowego pliku z rozprawą (ponowne wykonanie przez osobę ubiegającą się o stopień doktora kroku 1 oraz kroku 2).**

W tym celu należy skorzystać z przycisku **Stwórz nowy zestaw i przekaż do poprawy** (Rysunek 32).

Po utworzeniu nowego zestawu i ponownym sprawdzeniu pracy w systemie antyplagiatowym nie będzie już możliwe **Stworzenie nowego zestawu i przekazanie do poprawy**, a **w szczególności kolejne sprawdzenie pracy w systemie antyplagiatowym.**

**Rozprawa może być sprawdzona w systemie antyplagiatowym co najwyżej dwa razy!**

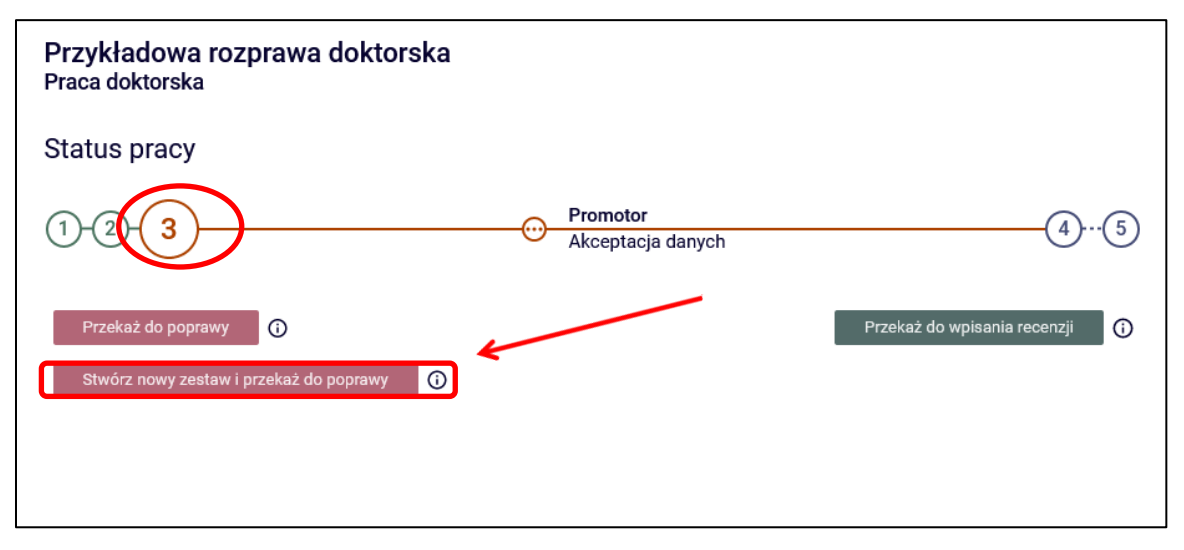

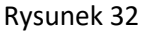

**14.06.2023 USOS 6.8.1**

W przypadku, gdy Promotor po zapoznaniu się z wynikiem szczegółowych porównań wykazanych w raporcie z badania antyplagiatowego stwierdza, że rozprawa doktorska nie wskazuje istotnych podobieństw wykrytych w ramach weryfikacji przez Jednolity System Antyplagiatowy i wnioskuje o dopuszczenie rozprawy doktorskiej do obrony, powinien zatwierdzić **oświadczenie promotorów**. W tym celu w zakładce **Antyplagiat** wybiera opcję **Zatwierdź** (Rysunek 33):

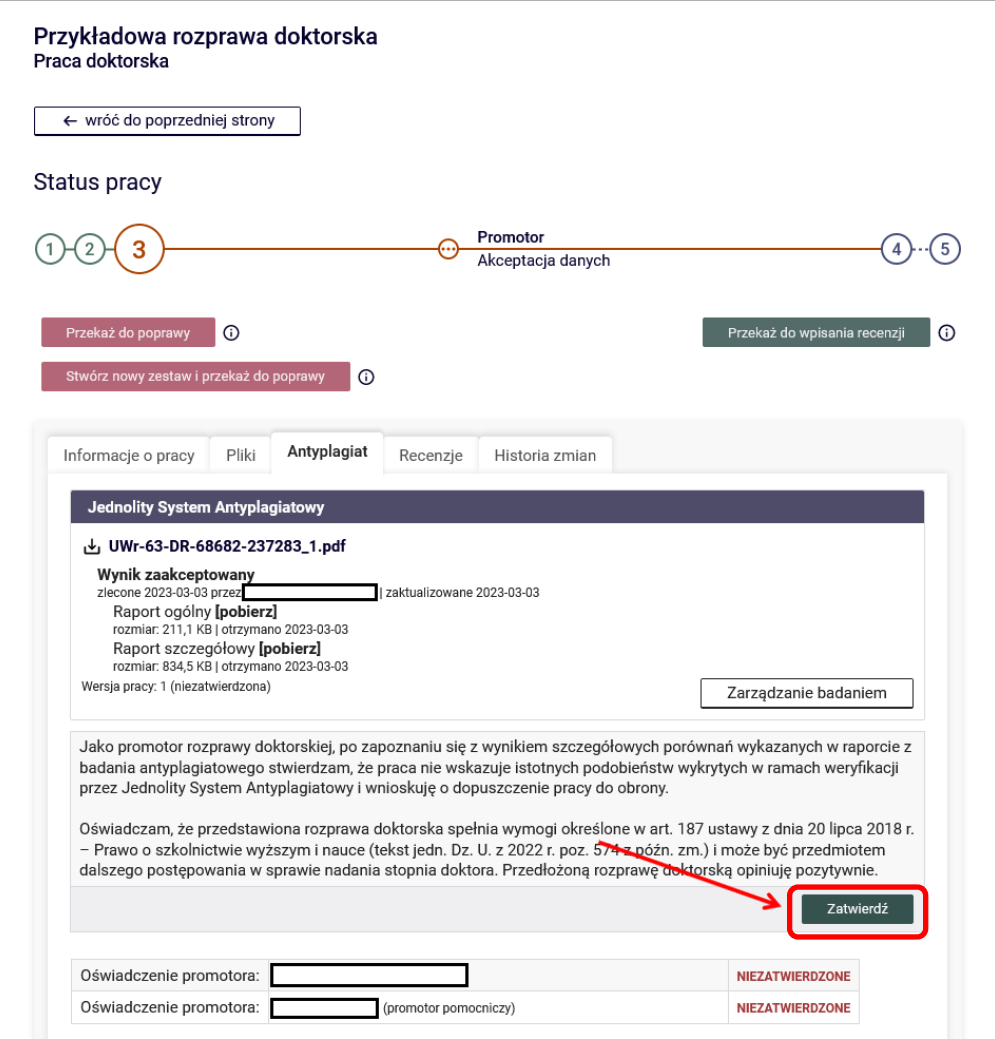

Rysunek 33

Operację zatwierdzenia oświadczenie należy potwierdzić (Rysunek 34):

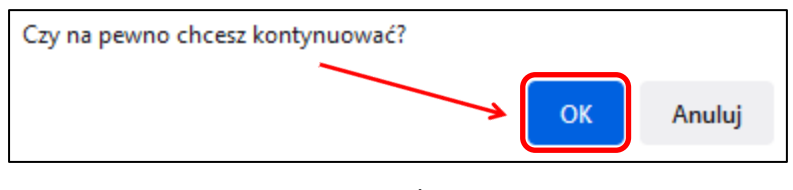

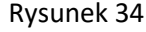

Wybierając opcję **pokaż**, można zobaczyć treść zatwierdzonego oświadczenia (Rysunek 35 i 36):

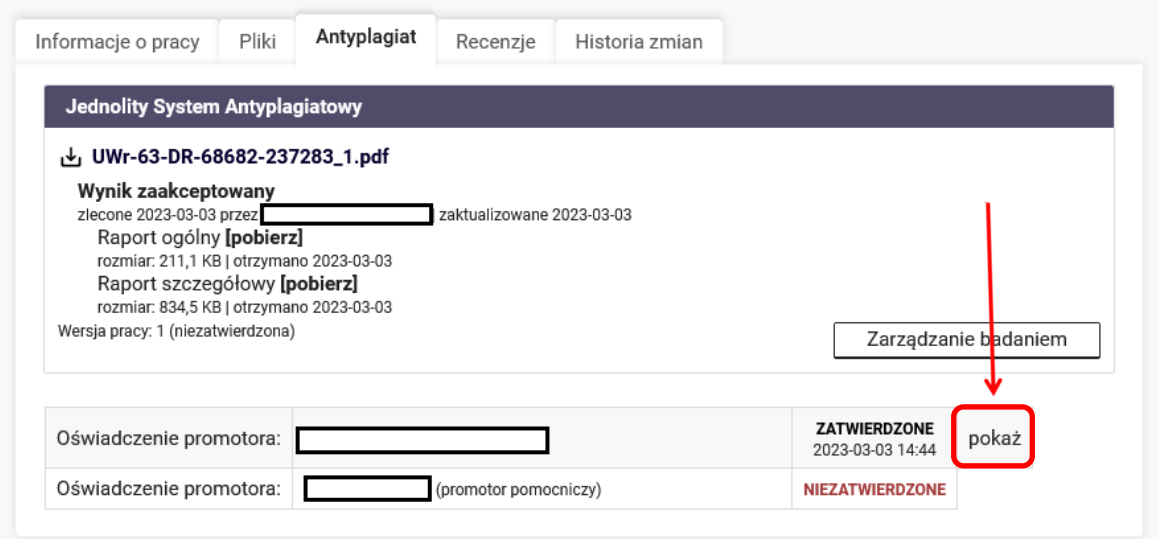

Rysunek 35

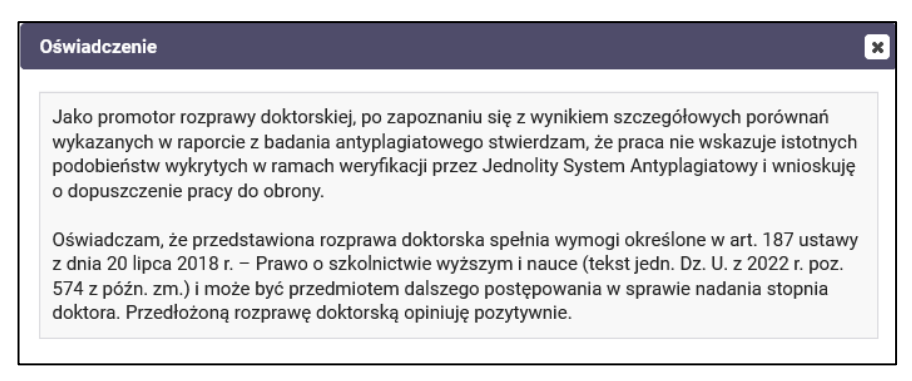

Rysunek 36

**UWAGA!!!** Oświadczenie musi zatwierdzić też promotor pomocniczy, by promotor "główny" mógł przekazać rozprawę do wpisania recenzji. Kolejność zatwierdzenie oświadczeń nie jest istotna. Promotor pomocniczy ma możliwość zatwierdzenia oświadczenia zanim swoje oświadczenie zatwierdzi promotor "główny".

Zatwierdzone wszystkie konieczne oświadczenia są prezentowane na Rysunku 37:

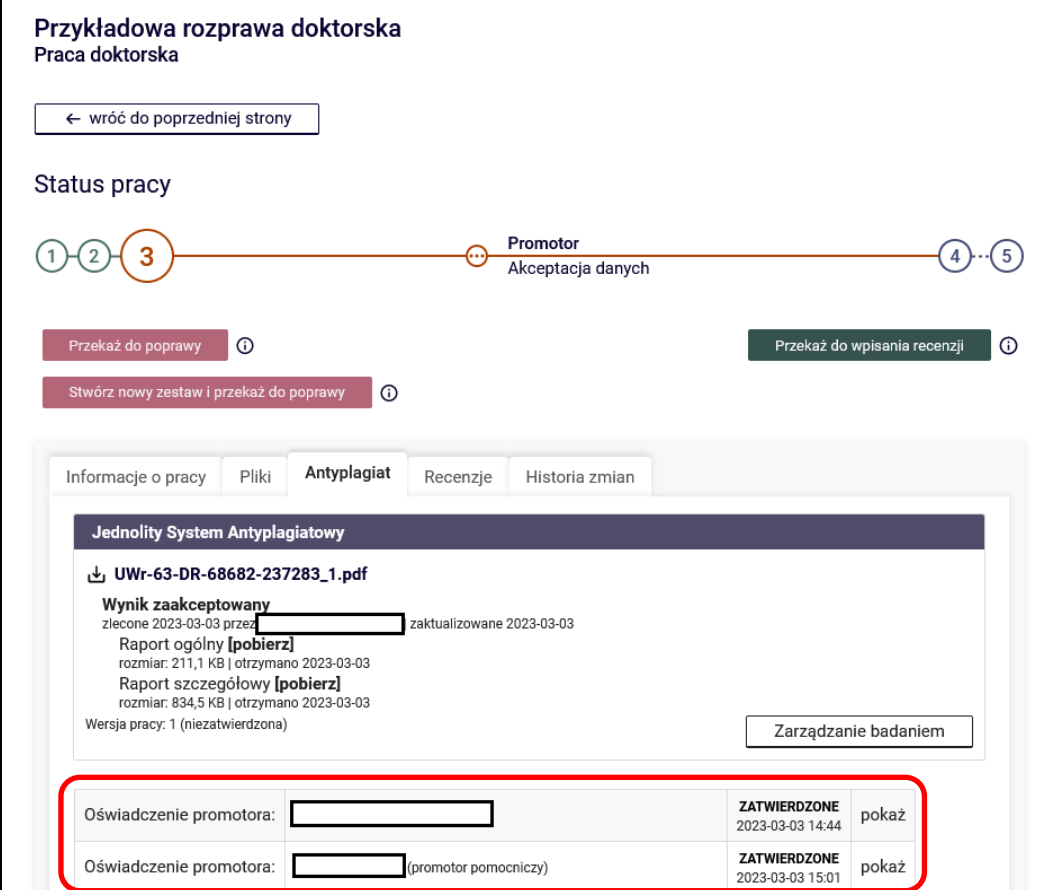

Rysunek 37

W celu przekazania rozprawy do wpisania recenzji Promotor wybiera przycisk **Przekaż do wpisania recenzji**

#### (Rysunek 38):

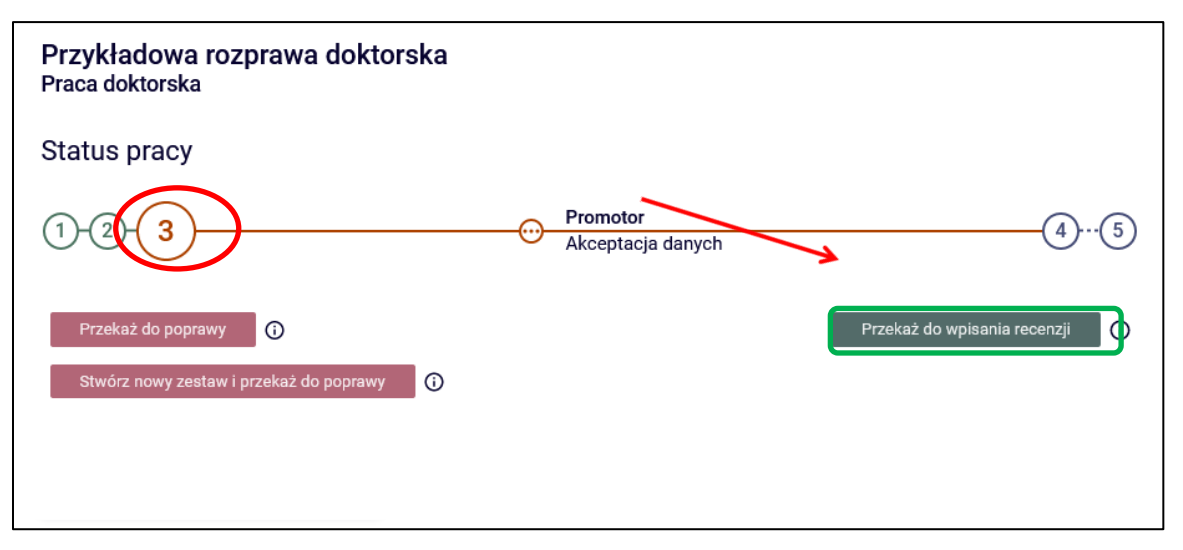

Rysunek 38

Operację przekazania rozprawy do wpisania recenzji należy potwierdzić (Rysunek 39):

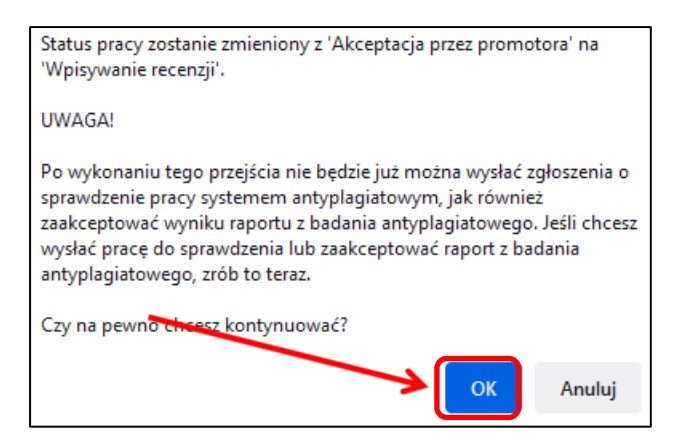

Rysunek 39

Rozprawa jest gotowa do załączenia recenzji (Rysunek 40):

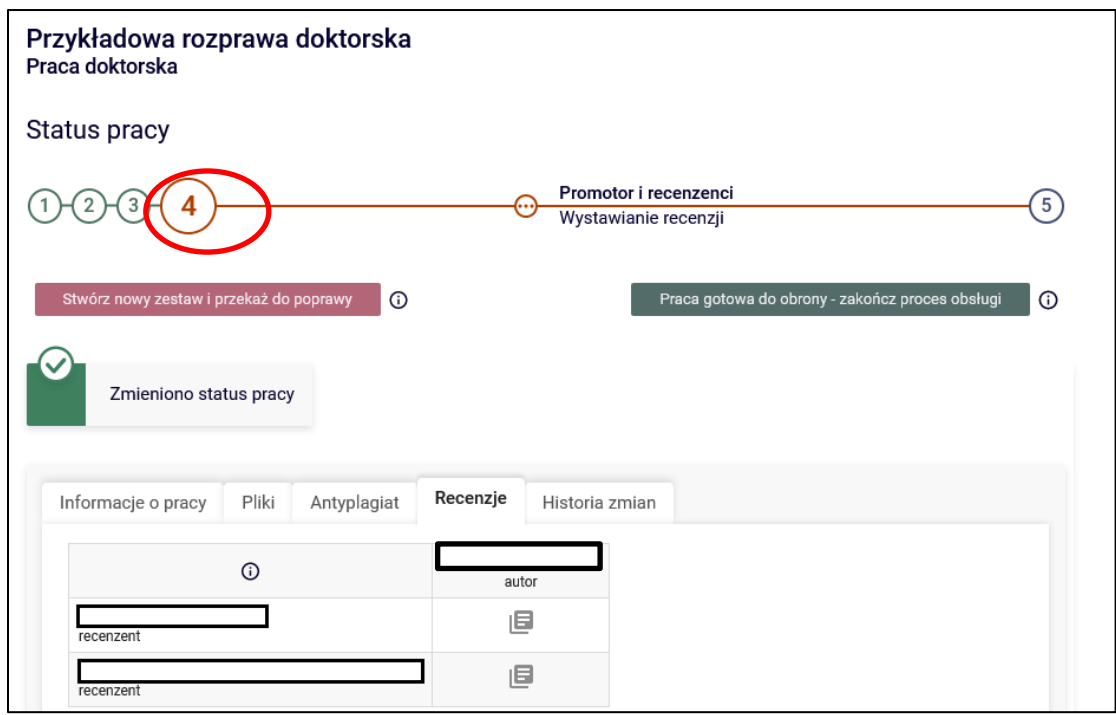

Rysunek 40

System informuje mailowo recenzentów o możliwości uzupełnienia recenzji.

### **4. Recenzent – załączenie i zatwierdzenie recenzji**

Załączenie recenzji jest możliwe, gdy rozprawa jest na kroku 4. – **Wystawianie recenzji** (Rysunek 41):

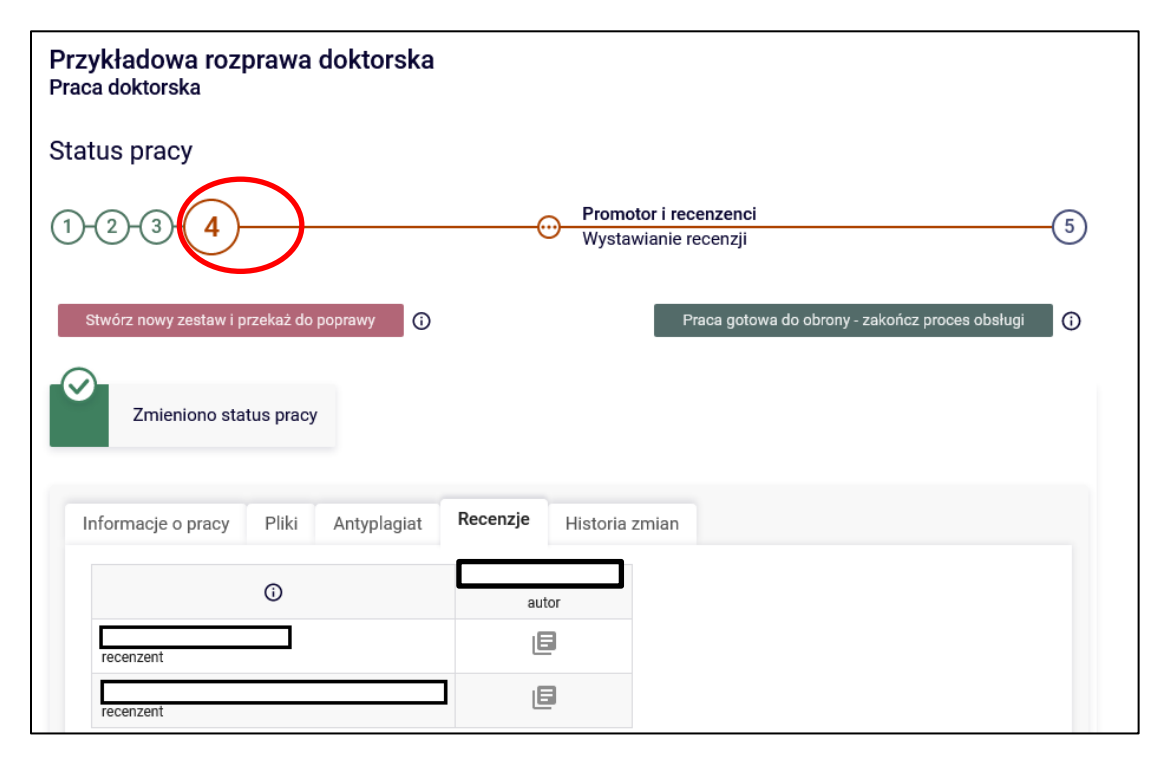

Rysunek 41

Recenzenci po zalogowaniu do systemu APD otrzymują zadanie wypełnienia recenzji (Rysunek 42).

**UWAGA!!!** Recenzenci zewnętrzni nie muszą logować się do APD. Pracownik obsługi administracyjnej postępowań doktorskich w jednostce wyśle do nich link umożliwiający załączenie i zatwierdzenie recenzji w systemie APD. Link przekieruje recenzenta od razu do ekranu z daną rozprawą doktorską (Rysunek 44).

**14.06.2023 USOS 6.8.1**

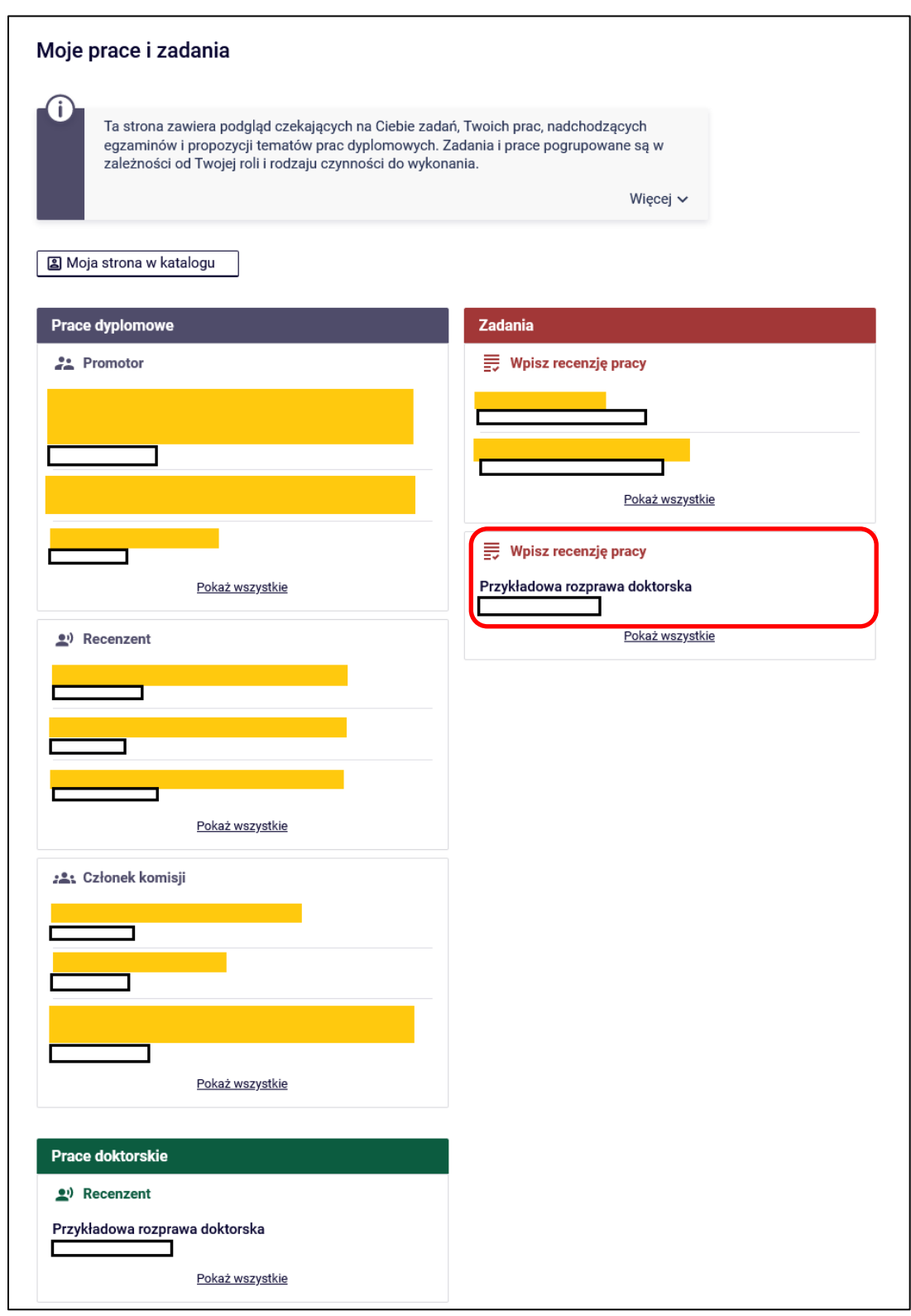

Rysunek 42

Aby przejść do zadania wpisywania recenzji należy kliknąć tytuł pracy wymienionej przy zadaniu "Wpisz recenzję" (aby zobaczyć pełną listę prac do wpisania recenzji należy wcześniej kliknąć na nazwę zadania "Wpisz recenzję") (Rysunek 43):

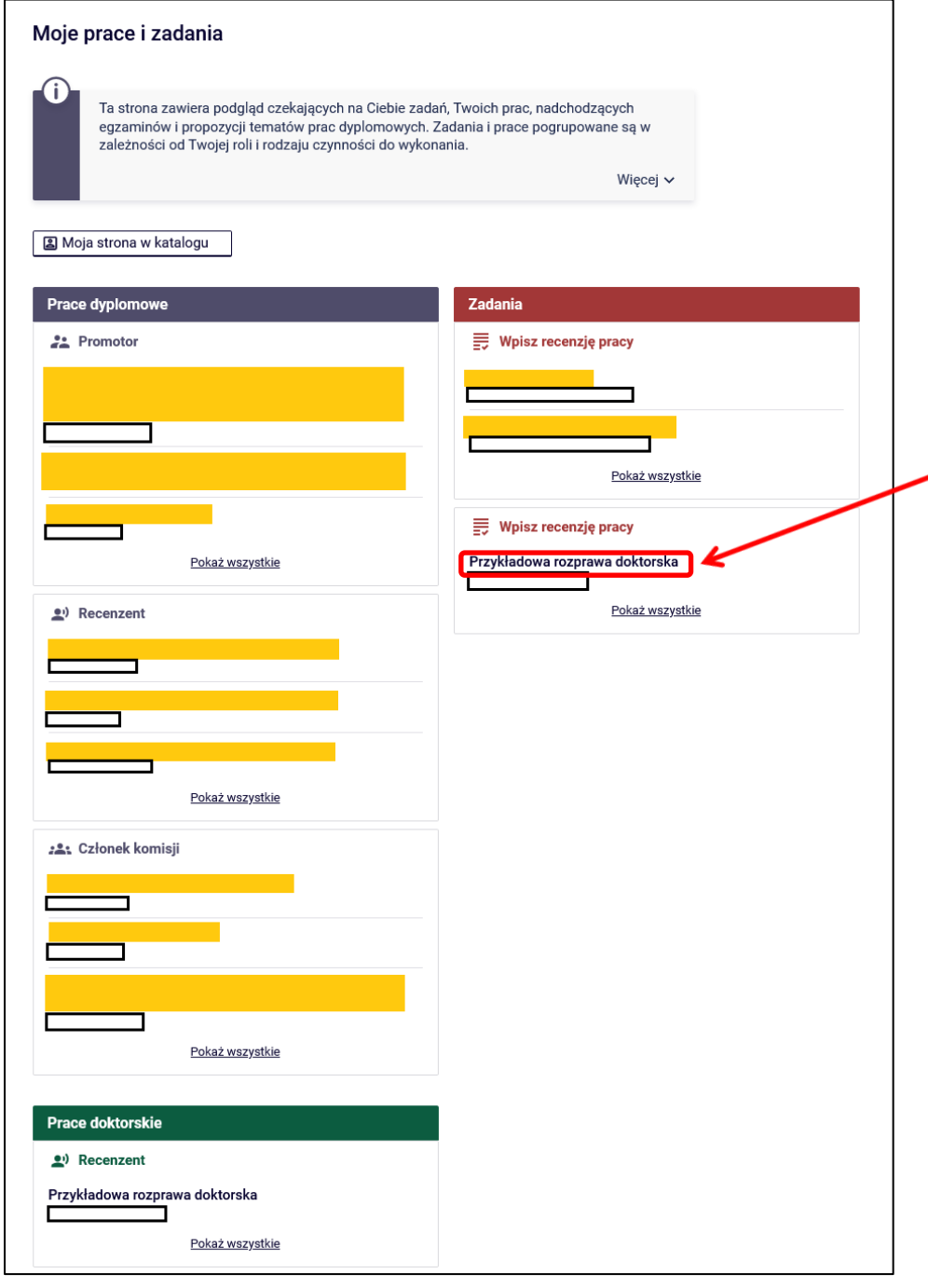

Rysunek 43

Wyświetli się strona ze szczegółami pracy (Rysunek 44):

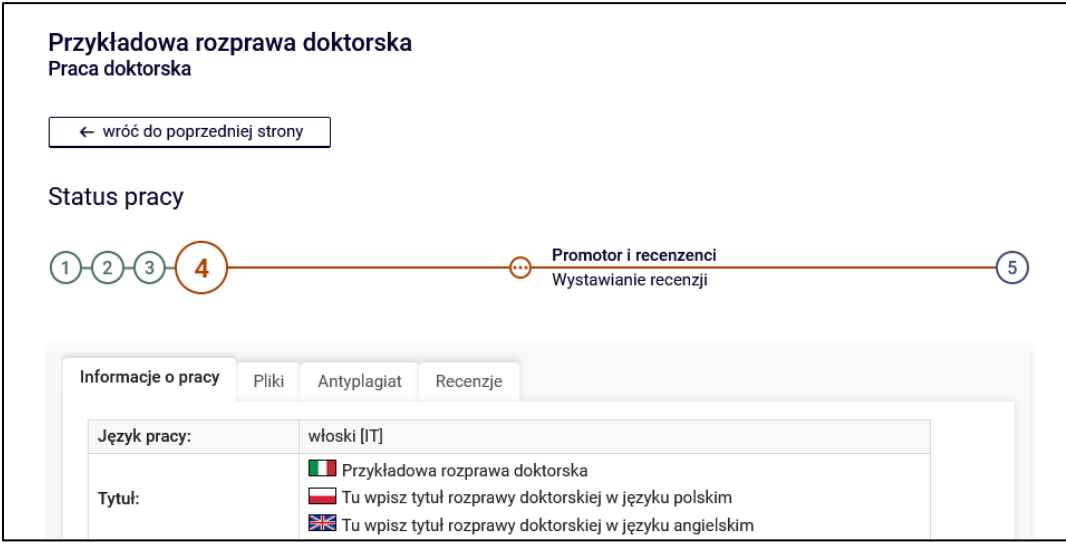

Rysunek 44

W celu otwarcia załącznika z pracą lub załączników do pracy klikamy nazwy załączników w zakładce **Pliki** (Rysunek 45):

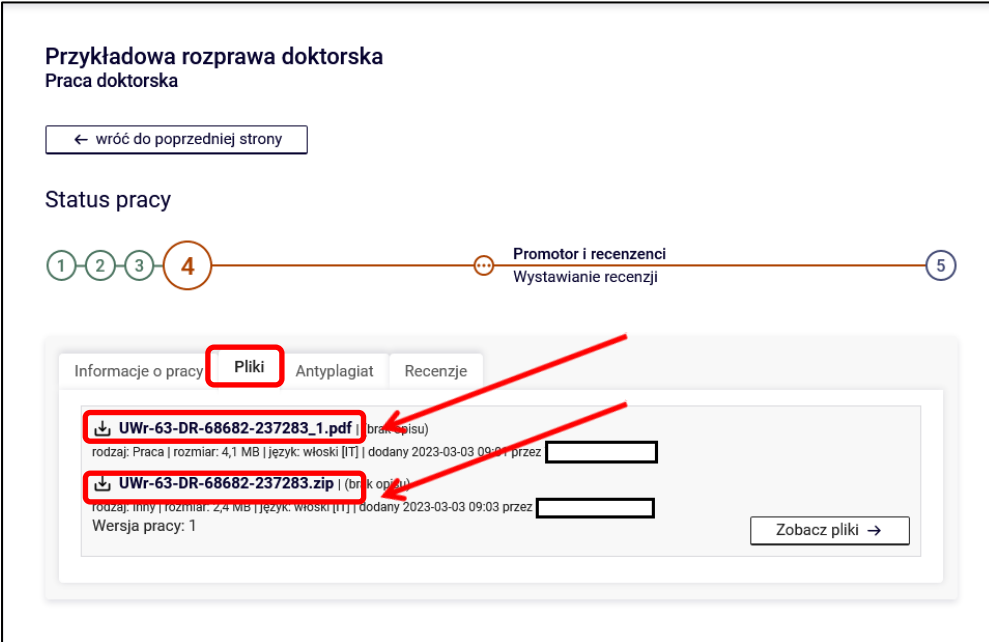

Rysunek 45

W celu zapoznania się z raportamiz badania antyplagiatowego w zakładce **Antyplagiat** wybieramy opcję **pobierz**

### (Rysunek 46):

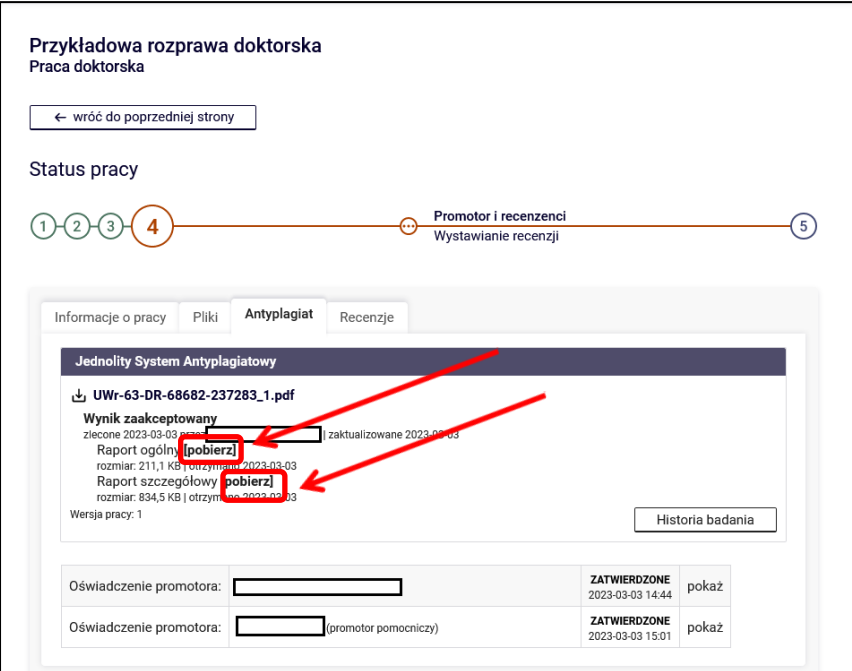

Rysunek 46

Aby załączyć recenzję, należy kliknąć na czerwoną ikonkę znajdującą się przy nazwisku recenzenta w zakładce **Recenzje** (Rysunek 47):

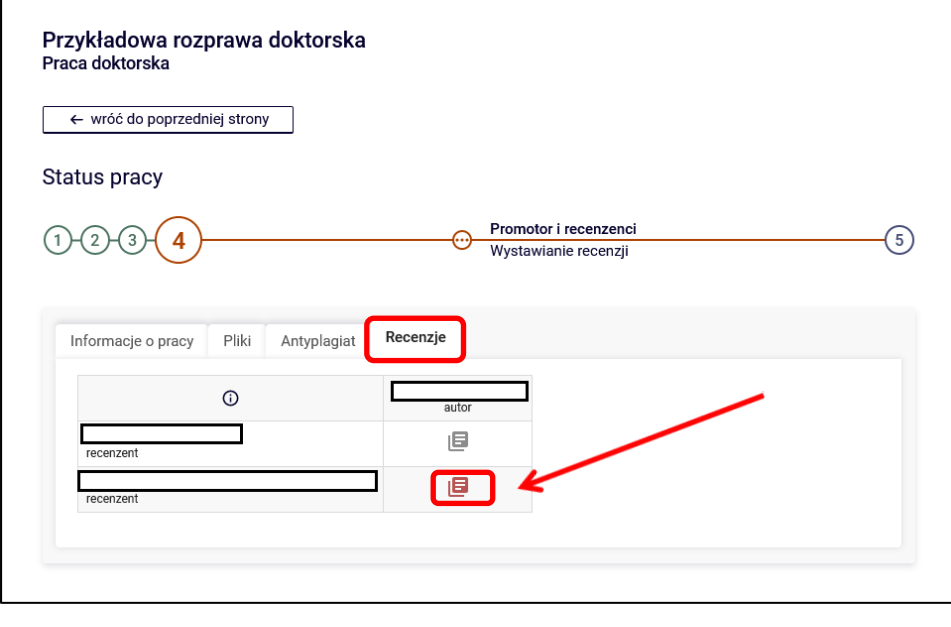

Rysunek 47

Wybieramy przycisk **Prześlij plik** (Rysunek 48):

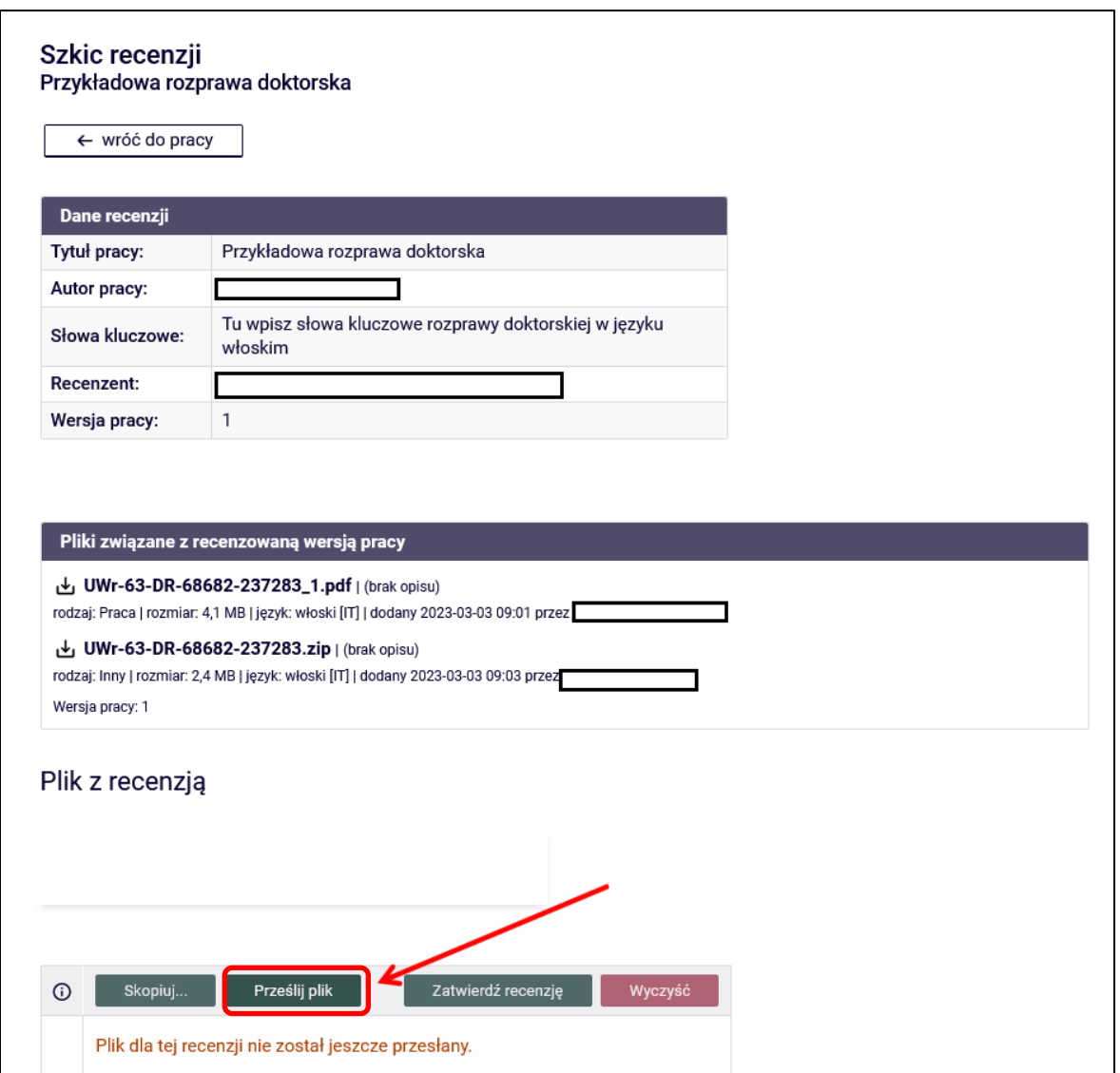

Rysunek 48

Klikamy w opcję **Przeglądaj** (Rysunek 49):

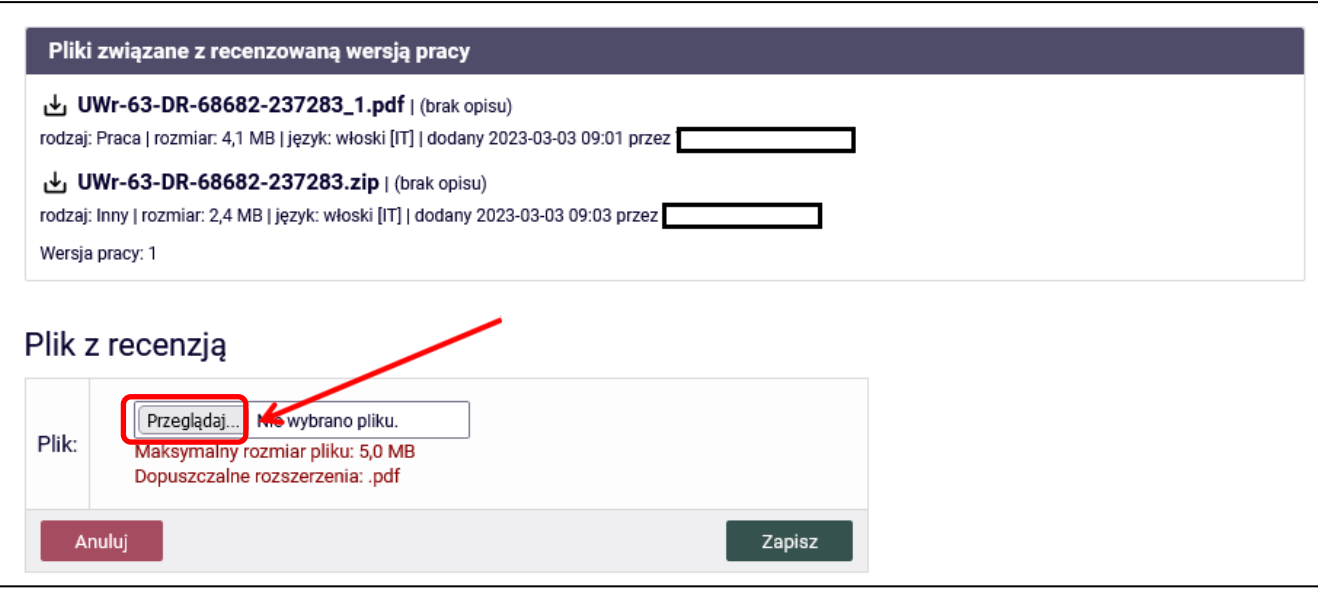

Rysunek 49

Wybieramy plik z recenzją z dysku komputera (Rysunek 50):

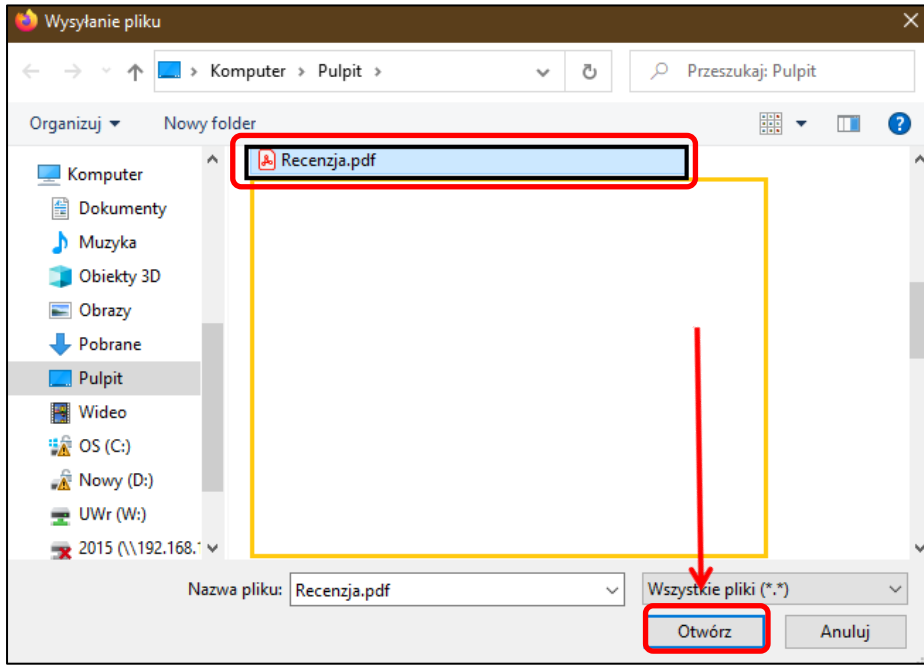

Rysunek 50

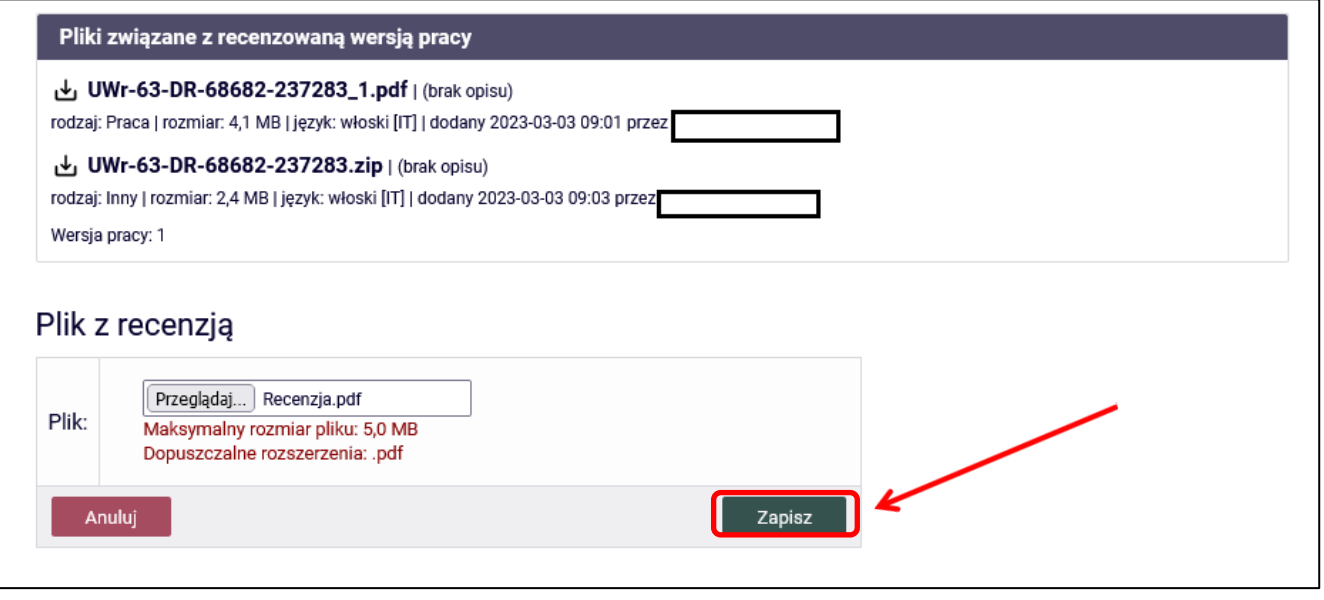

Rysunek 51

Opcja **Zmień plik** pozwala na zmianę załączonego już pliku. Opcja **Wyczyść** usuwa załączony plik (Rysunek 52):

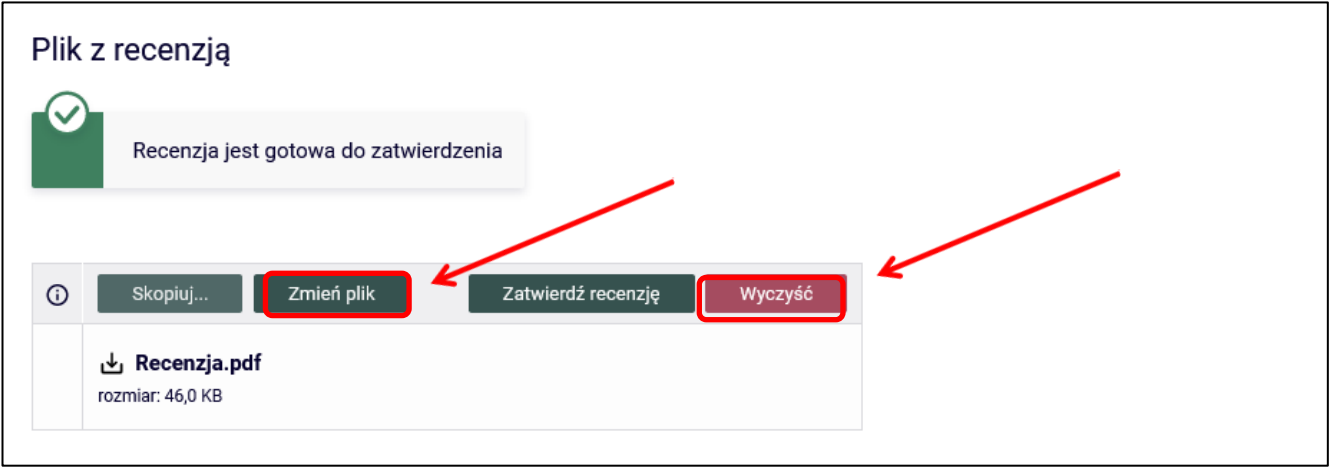

Rysunek 52

W celu zatwierdzenia załączonego pliku wybieramy opcję **Zatwierdź recenzję** (Rysunek 53):

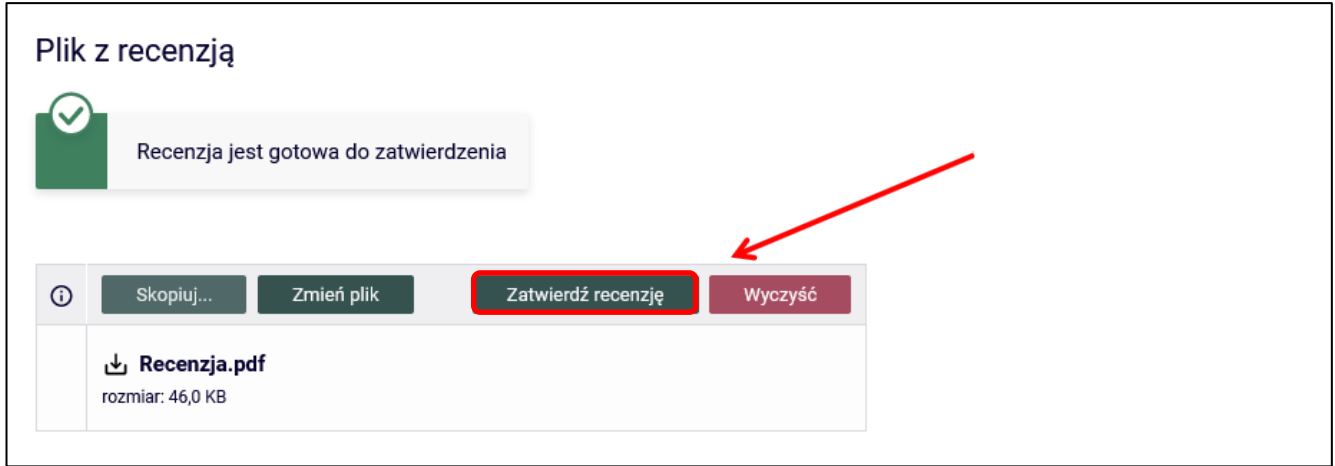

Rysunek 53

Zatwierdzonego pliku z recenzją nie będzie można więcej edytować, dlatego operację zatwierdzenia recenzji należy potwierdzić (Rysunek 54):

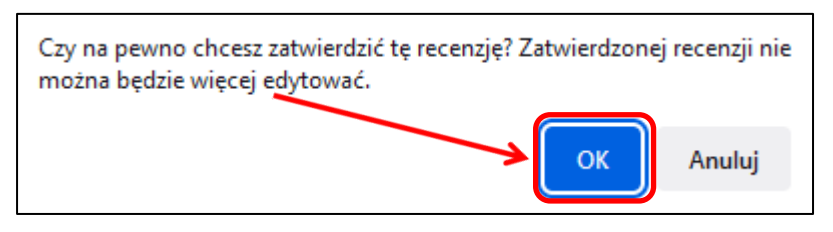

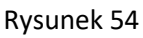

Recenzja została zatwierdzona (Rysunek 55):

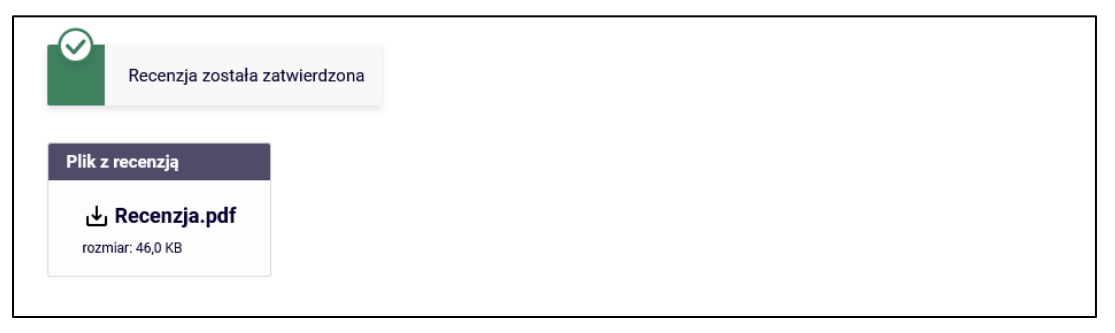

Rysunek 55

Po zatwierdzeniu recenzji ikonka recenzji zmienia kolor z czerwonego na zielony (Rysunek 56):

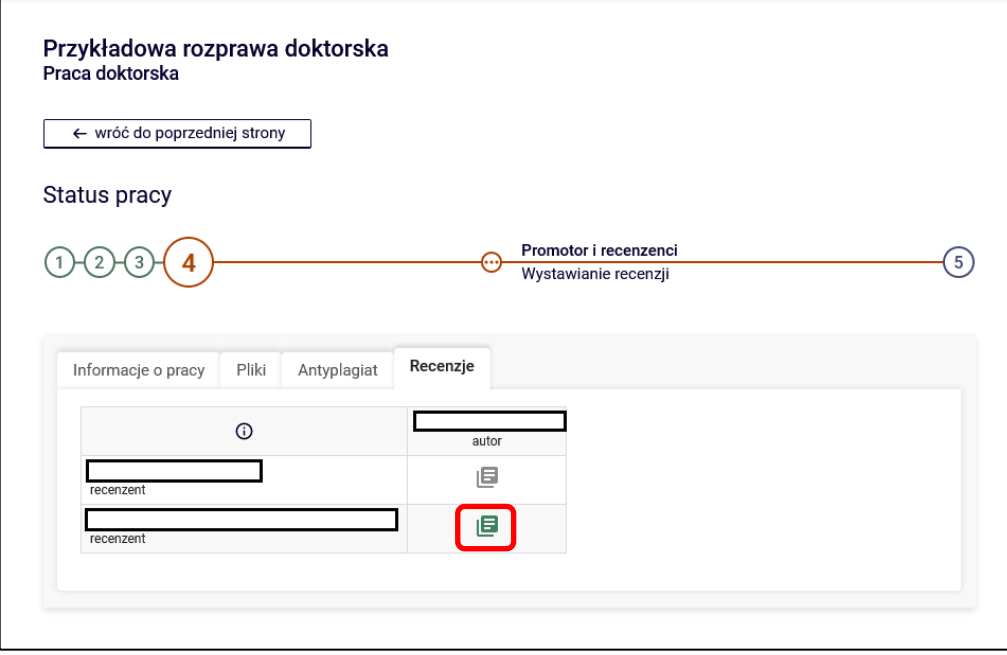

Rysunek 56

Po zatwierdzeniu recenzji przez wszystkich recenzentów status pracy automatycznie zmienia sią na: "**Praca** 

**gotowa do obrony"** (Rysunek 57):

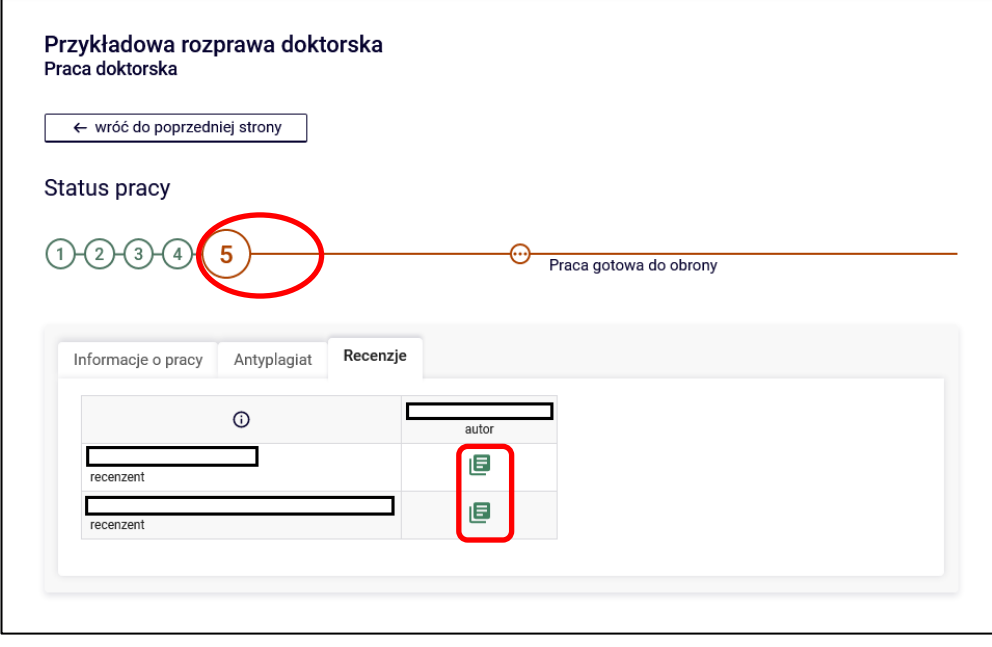

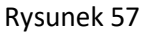